# Darba sākšana

HP piezīmjdators

© Copyright 2011 Hewlett-Packard Development Company, L.P.

Bluetooth ir preču zīme, kuras īpašuma tiesības pieder tās īpašniekam, bet kuras izmantošanas licence ir izsniegta Hewlett-Packard Company. Microsoft un Windows ir ASV reģistrētas Microsoft Corporation preču zīmes. SD logotips ir tās īpašnieka preču zīme.

Šeit ietvertā informācija var tikt mainīta bez iepriekšēja brīdinājuma. Vienīgās HP produktu un pakalpojumu garantijas ir izklāstītas tiešo garantiju paziņojumos, kas iekļauti izstrādājumu un pakalpojumu komplektos. Nekas no šeit minētā nav uztverams kā papildu garantija. HP neatbild par tehniskām vai tipogrāfijas kļūdām vai šajā dokumentā esošiem izlaidumiem.

Pirmais izdevums: 2011. gada maijs

Dokumenta daļas numurs: 652149-E11

#### **Paziņojums par izstrādājumu**

Šajā rokasgrāmatā ir aprakstīti līdzekļi, kas pieejami lielākajā daļā modeļu. Dažas iespējas var nebūt pieejamas jūsu datorā.

#### **Programmatūras nosacījumi**

Instalējot, kopējot, lejupielādējot vai citādi lietojot jebkuru šajā datorā iepriekš instalētu programmatūras izstrādājumu, jūs piekrītat HP lietotāja licences līguma (End User License Agreement — EULA) nosacījumiem. Ja nepiekrītat šiem licences nosacījumiem, vienīgais pieejamais risinājums ir 14 dienu laikā atdot atpakaļ visu neizmantoto izstrādājumu (aparatūru un programmatūru), lai saņemtu kompensācijas maksu, kuras apmērs atkarīgs no iegādes vietas kompensācijas politikas.

Lai iegūtu papildinformāciju vai pieprasītu pilnu izdevumu kompensāciju par datoru, lūdzu, sazinieties ar vietējo tirdzniecības vietu (pārdevēju).

## **Drošības brīdinājums**

**BRĪDINĀJUMS!** Lai samazinātu apdegumu gūšanas vai datora pārkaršanas iespēju, neturiet datoru tieši klēpī un neaizsprostojiet datora ventilācijas atveres. Izmantojiet datoru tikai uz cietas, līdzenas virsmas. Nodrošiniet, lai citas cietas virsmas, piemēram, blakus novietots papildu printeris, vai mīkstas virsmas, piemēram, spilveni, paklāji vai apģērbs, nebloķētu gaisa plūsmu. Darbības laikā arī neļaujiet maiņstrāvas adapterim nonākt saskarē ar ādu vai mīkstām virsmām, piemēram, spilveniem, paklājiem vai apģērbu. Dators un maiņstrāvas adapteris atbilst lietotājam pieejamās virsmas temperatūras ierobežojumiem, ko nosaka Starptautiskais informācijas tehnoloģiju iekārtu drošības standarts (IEC 60950).

# **Saturs**

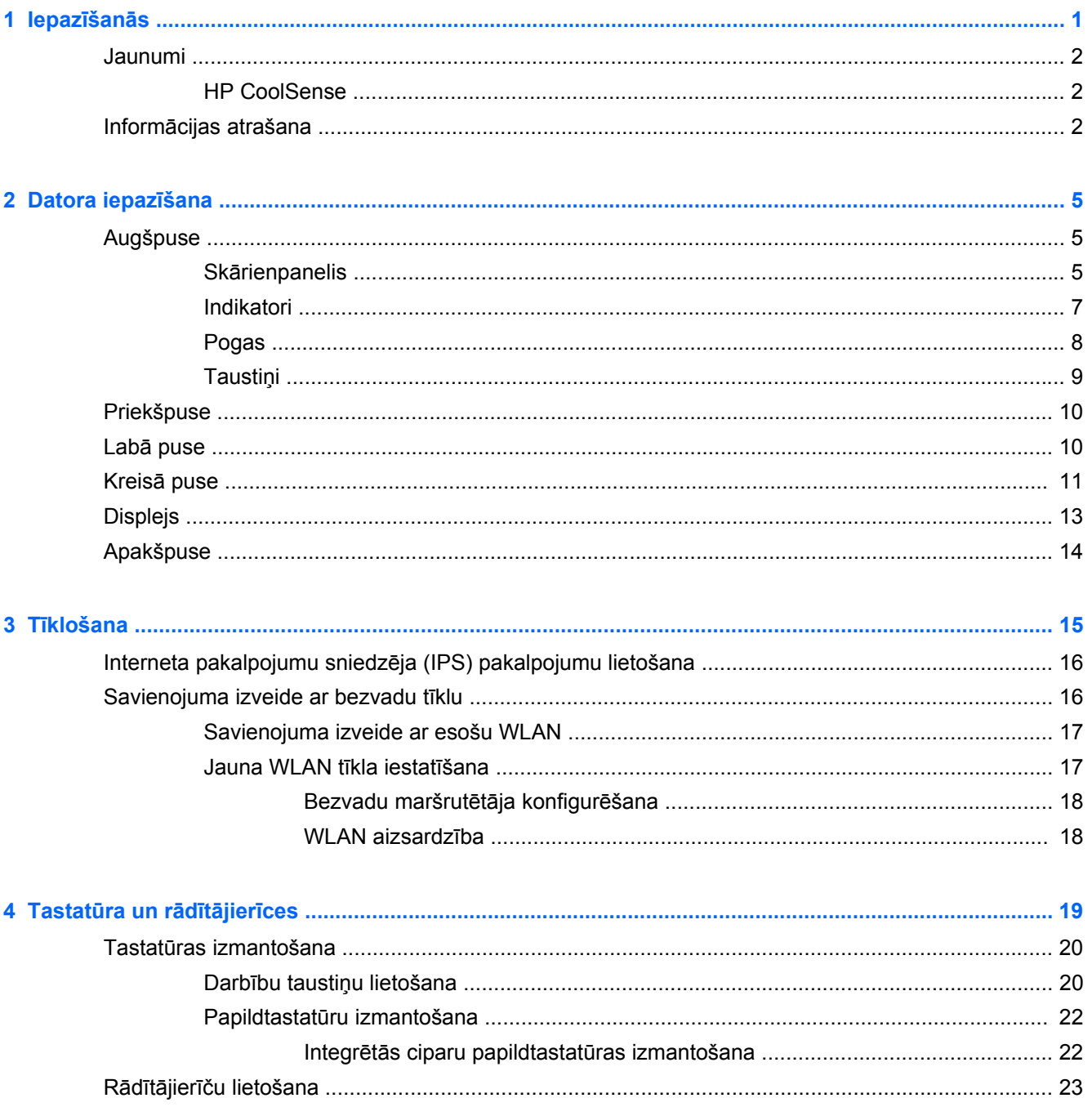

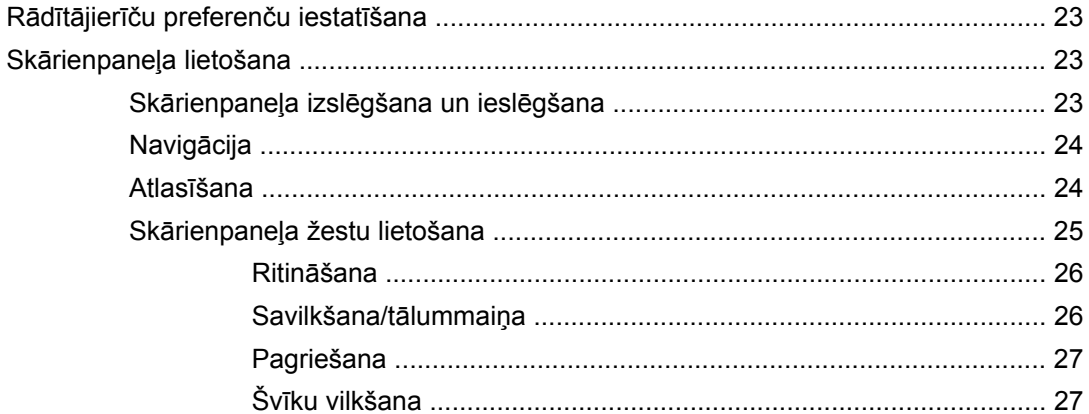

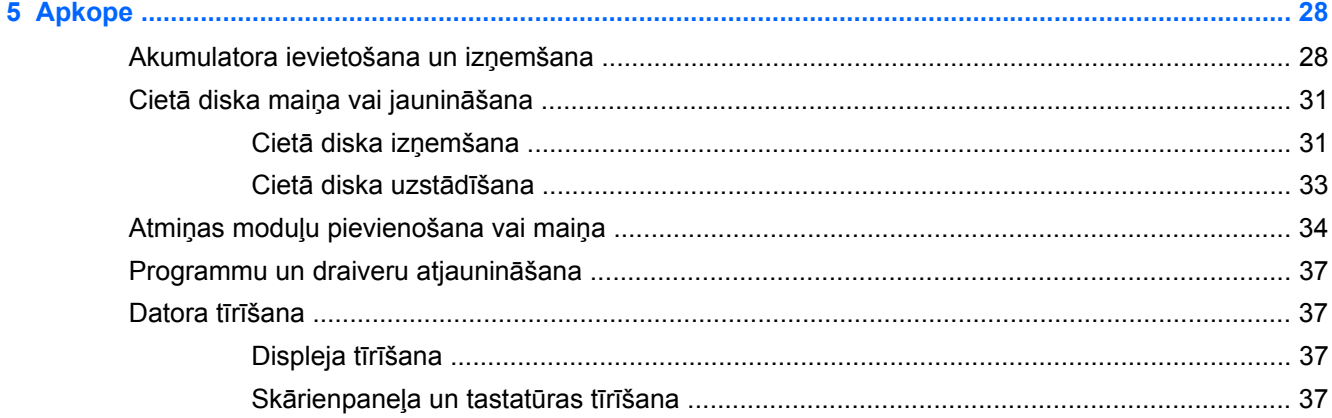

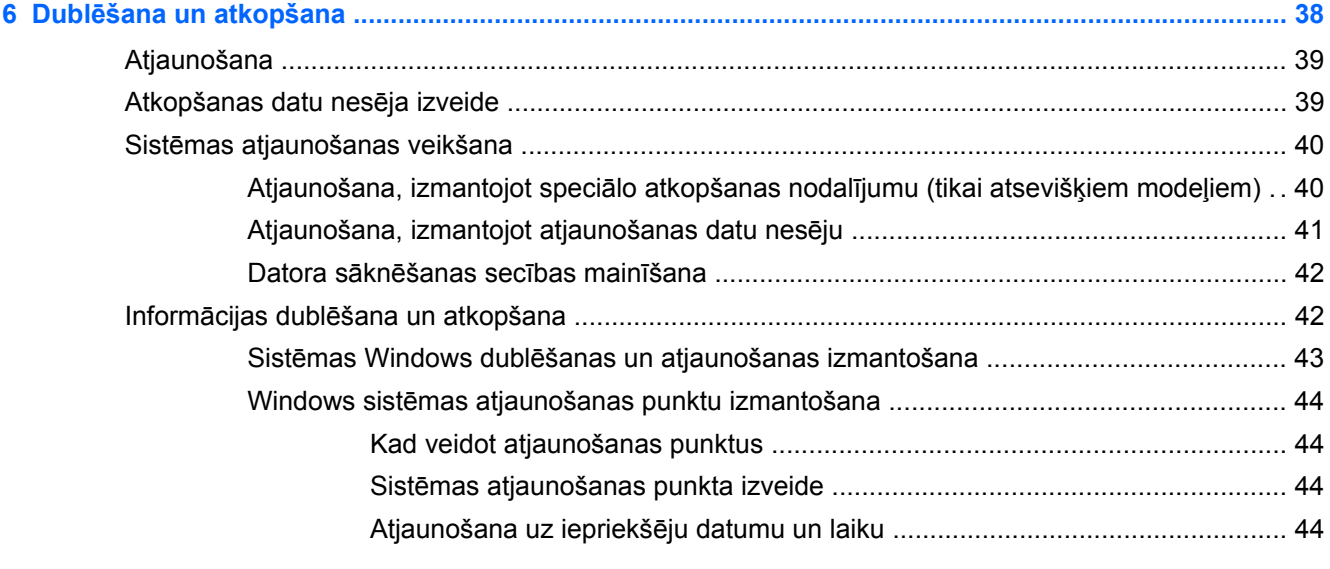

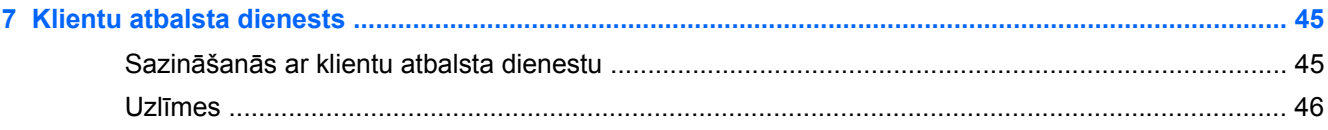

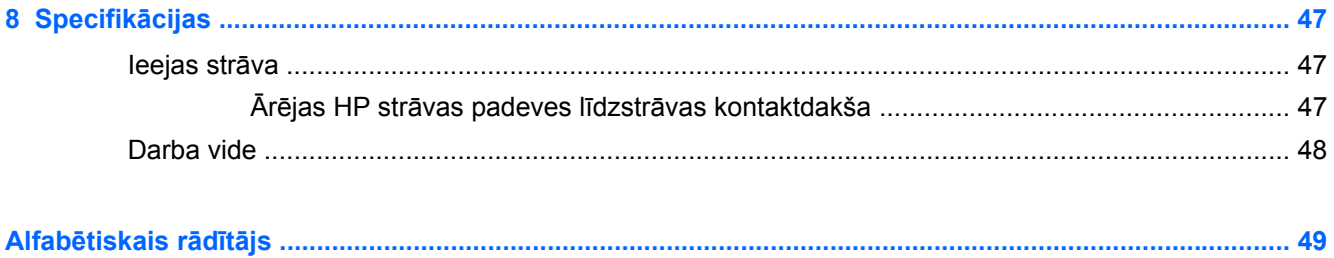

# <span id="page-8-0"></span>**1 Iepazīšanās**

Šajā nodaļā ir iekļautas sekojošas sadaļas:

- **[Jaunumi](#page-9-0)**
- Informā[cijas atrašana](#page-9-0)

Pēc datora iestatīšanas un reģistrēšanas ir svarīgi veikt šādas darbības:

- **Izveidojiet savienojumu ar internetu** iestatiet vadu vai bezvadu tīklu, lai varētu izveidot savienojumu ar internetu. Papildinformāciju skatiet sadaļā Tī[klošana](#page-22-0) 15. lpp..
- **Atjauniniet pretvīrusu programmu** aizsargājiet datoru pret vīrusu radītiem bojājumiem. Programmatūra ir iepriekš instalēta datorā, un tā nodrošina ierobežotu bezmaksas atjauninājumu abonementu. Papildinformāciju skatiet *HP piezīmjdatoru uzziņu rokasgrāmatā*. Instrukcijas par piekļūšanu šai rokasgrāmatai skatiet sadaļā Informā[cijas atrašana](#page-9-0) 2. lpp.
- **Iepazīstiet savu datoru** uzziniet par datora līdzekļiem. Papildinformāciju skatiet sadaļā [Datora iepaz](#page-12-0)īšana 5. lpp. un Tastatūra un rādītājierīces [19. lpp..](#page-26-0)
- **Izveidojiet atkopšanas disku vai atkopšanas zibatmiņas disku** nestabilas sistēmas darbības vai kļūmes gadījumā atkopiet operētājsistēmas un programmatūras rūpnīcas iestatījumus. Instrukcijas skatiet sadaļā Dublē[šana un atkopšana](#page-45-0) 38. lpp..
- **Atrast instalēto programmatūru** piekļūstiet datorā iepriekš instalētās programmatūras sarakstam. Atlasiet **Sākt > Visas programmas**. Papildinformāciju par datorā esošās programmatūras lietošanu skatiet programmatūras ražotāja instrukcijās, kas var būt iekļautas programmatūrā vai ražotāja tīmekļa vietnē.

# <span id="page-9-0"></span>**Jaunumi**

## **HP CoolSense**

HP CoolSense  $\mathbb{R}$  sniedz jums labāku kontroli pār datora siltuma iestatījumiem, izmantojot iepriekš definētus režīmus, kuri uzlabo datora veiktspēju, temperatūru un ventilatora ātrumu un troksni.

- **Ieslēgts** konfigurē siltuma iestatījumus, lai nepieļautu temperatūras paaugstināšanos un piešķirtu datora virsmai vēsumu.
- **Izslēgts** ja programma CoolSense ir izslēgta, dators darbojas ar maksimālu veiktspēju, bet iestatījumu dēļ tā temperatūra var būt augstāka nekā Ieslēgtā režīmā.
- **Automātisks** (tikai atsevišķiem modeļiem) automātiski nosaka, vai dators ir nekustīgs vai mobils, un optimizē iestatījumus, lai tie atbilstu lietošanas videi. Ja dators ir nekustīgs, programma HP CoolSense lielāku prioritāti piešķir veiktspējai, un tiek pārslēgta Izslēgtā režīmā. Ja dators ir mobils, programma HP CoolSense lielāku prioritāti piešķir temperatūrai, un tiek pārslēgta Ieslēgtā režīmā.

Lai mainītu dzesēšanas preferences, rīkojieties tālāk aprakstītajā veidā.

**▲** Atlasiet **Sākt > Vadības panelis > Aparatūra un skaņa > HP CoolSense**.

## **Informācijas atrašana**

Datorā pieejami vairāki resursi, lai palīdzētu veikt dažādus uzdevumus.

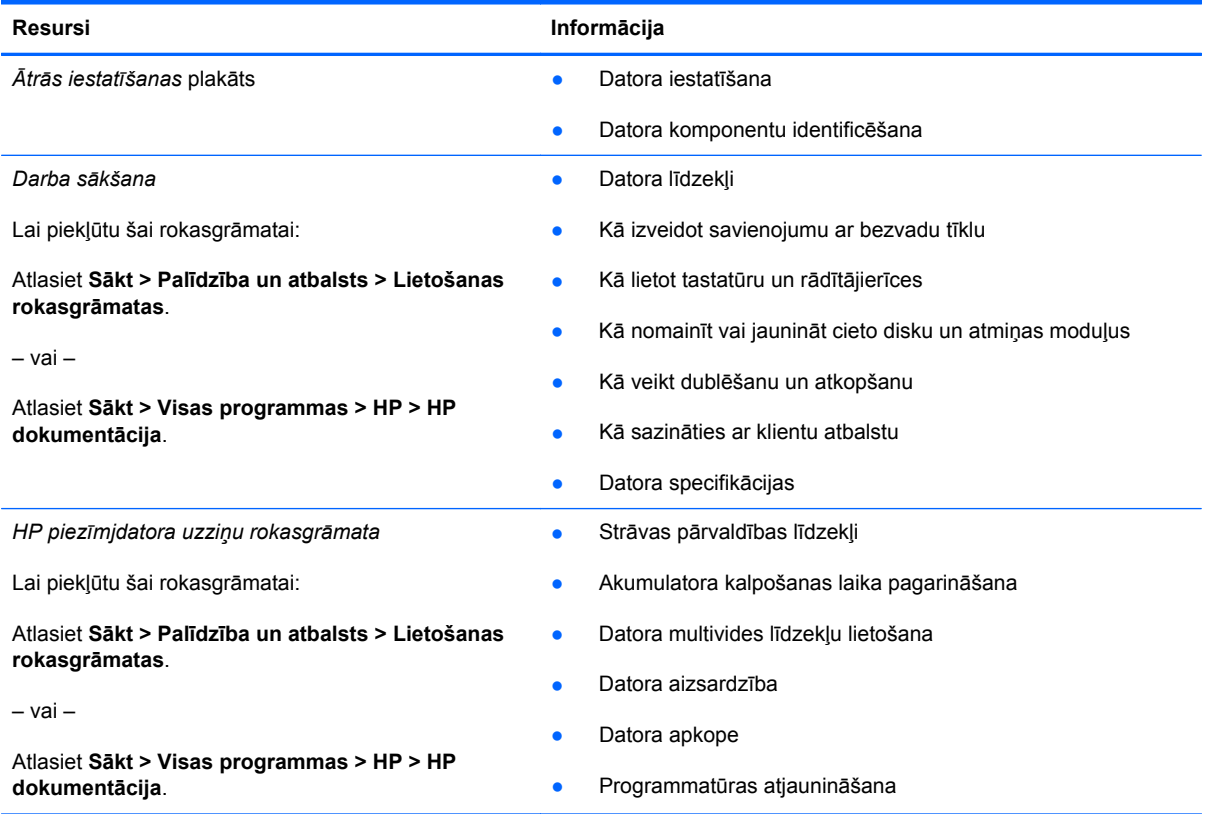

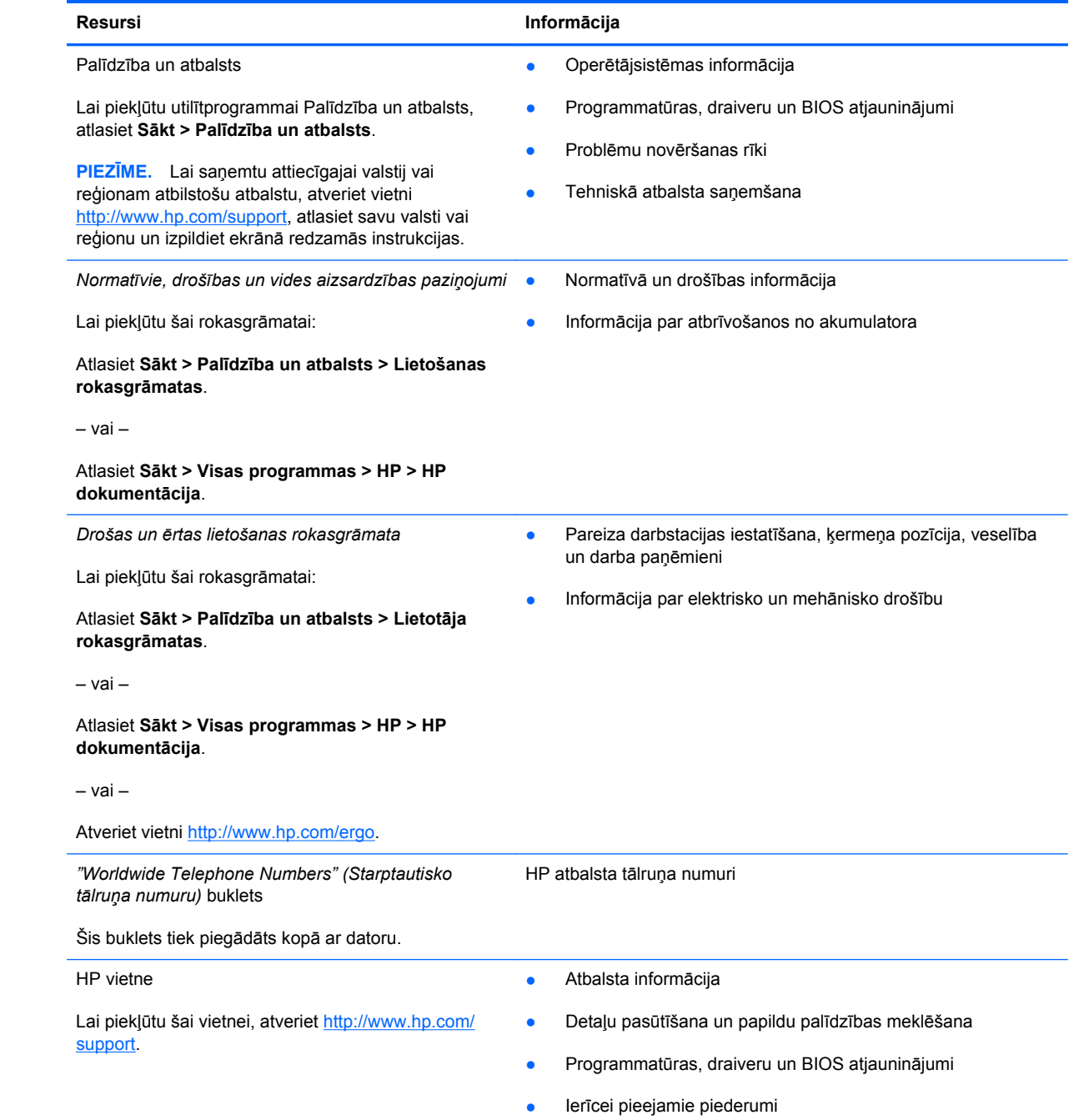

**Resursi Informācija**

*Ierobežota garantija*\*

Garantijas informācija

Lai piekļūtu šai garantijai:

Atlasiet **Sākt > Palīdzība un atbalsts > Lietošanas rokasgrāmatas > Skatīt garantijas informāciju**.

– vai –

Atlasiet **Sākt > Visas programmas > HP > HP dokumentācija > Skatīt garantijas informāciju**.

– vai –

Atveriet vietni<http://www.hp.com/go/orderdocuments>.

\*Jūsu produktam piemērojamo skaidri paredzēto HP ierobežoto garantiju varat atrast datorā iekļautajās elektroniskajās rokasgrāmatās un/vai iepakojumā iekļautajā kompaktdiskā/DVD diskā. Dažās valstīs/reģionos HP ierobežotā garantija tiek nodrošināta drukātā veidā, un tā ir iekļauta iepakojumā. Dažās valstīs/reģionos, kur garantija netiek nodrošināta drukātā formātā, tās drukāto kopiju iespējams pieprasīt vietnē <http://www.hp.com/go/orderdocuments> vai rakstot uz:

- **Ziemeļamerika**: Hewlett-Packard, MS POD, 11311 Chinden Blvd, Boise, ID 83714, USA
- **Eiropa, Tuvie Austrumi, Āfrika**: Hewlett-Packard, POD, Via G. Di Vittorio, 9, 20063, Cernusco s/Naviglio (MI), Italy
- **Āzija un Klusā okeāna valstis**: Hewlett-Packard, POD, P.O. Box 200, Alexandra Post Office, Singapūra 911507

Lūdzu, norādiet izstrādājuma numuru, garantijas periodu (atrodams uz sērijas numura uzlīmes), vārdu un pasta adresi.

# <span id="page-12-0"></span>**2 Datora iepazīšana**

Šajā nodaļā ir iekļautas sekojošas sadaļas:

- **Augšpuse**
- **•** [Priekšpuse](#page-17-0)
- Labā [puse](#page-17-0)
- Kreisā [puse](#page-18-0)
- [Displejs](#page-20-0)
- [Apakšpuse](#page-21-0)

# **Augšpuse**

## **Skārienpanelis**

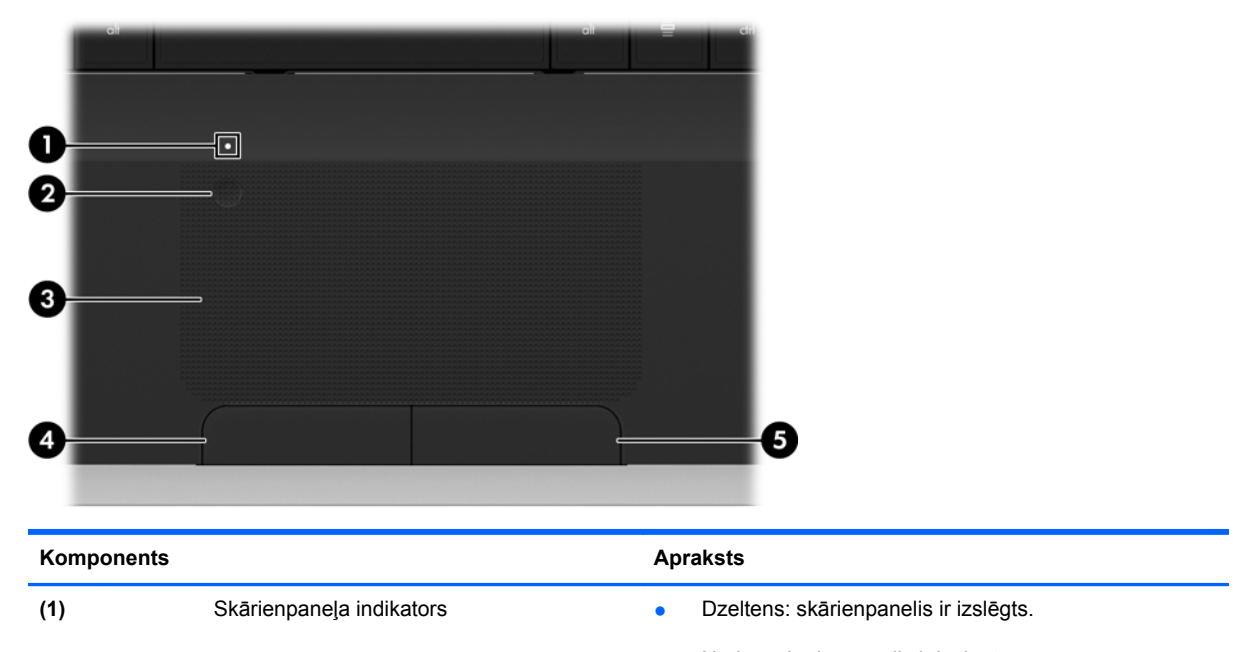

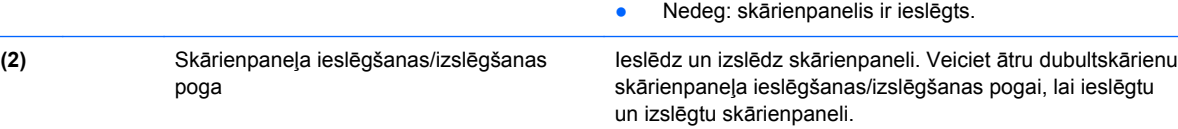

<span id="page-13-0"></span>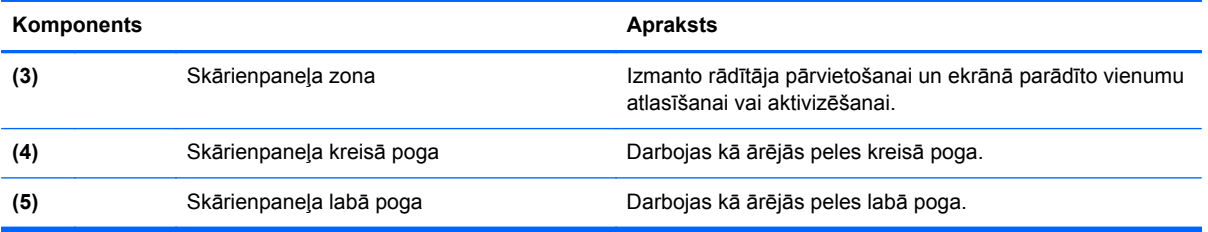

## <span id="page-14-0"></span>**Indikatori**

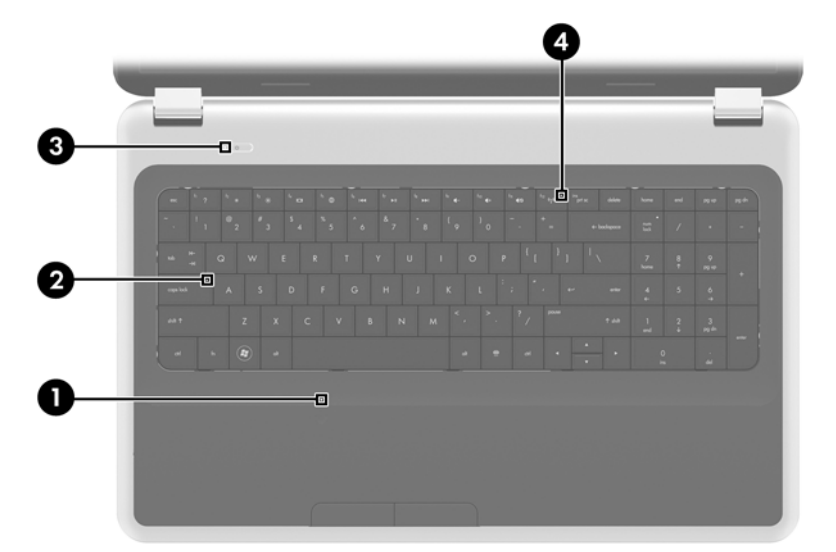

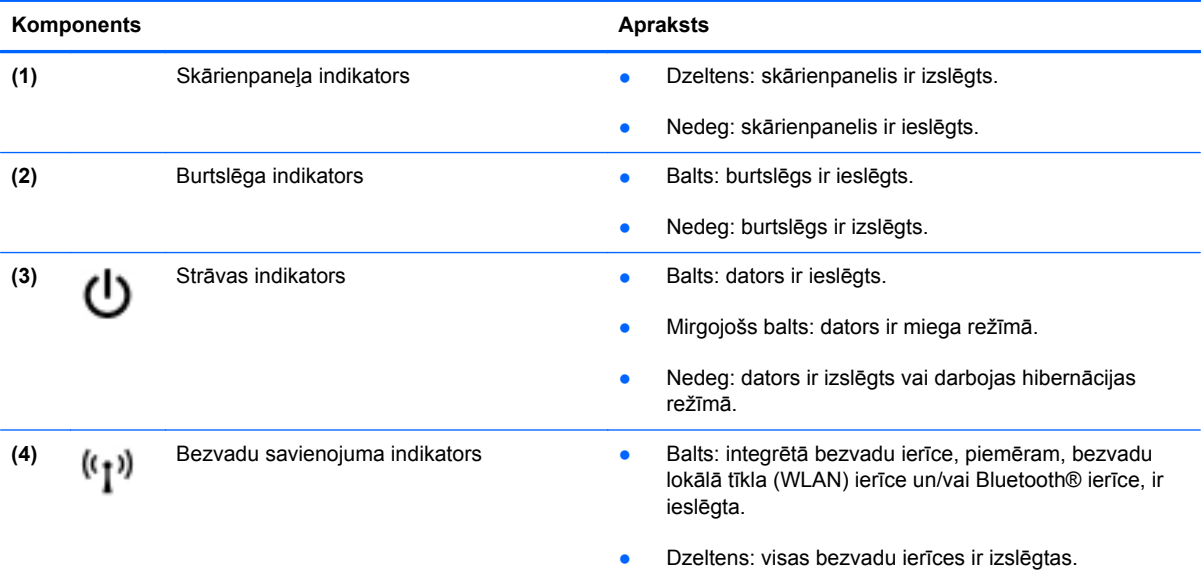

# <span id="page-15-0"></span>**Pogas**

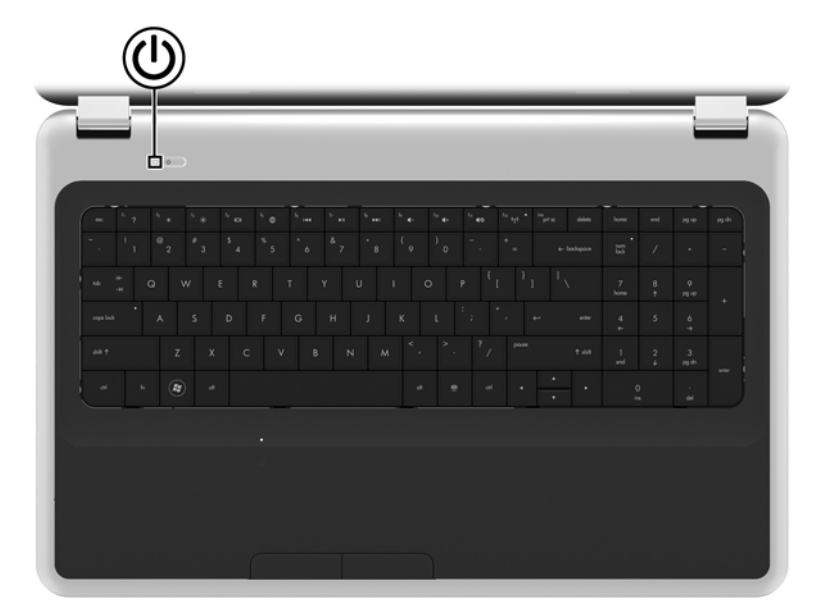

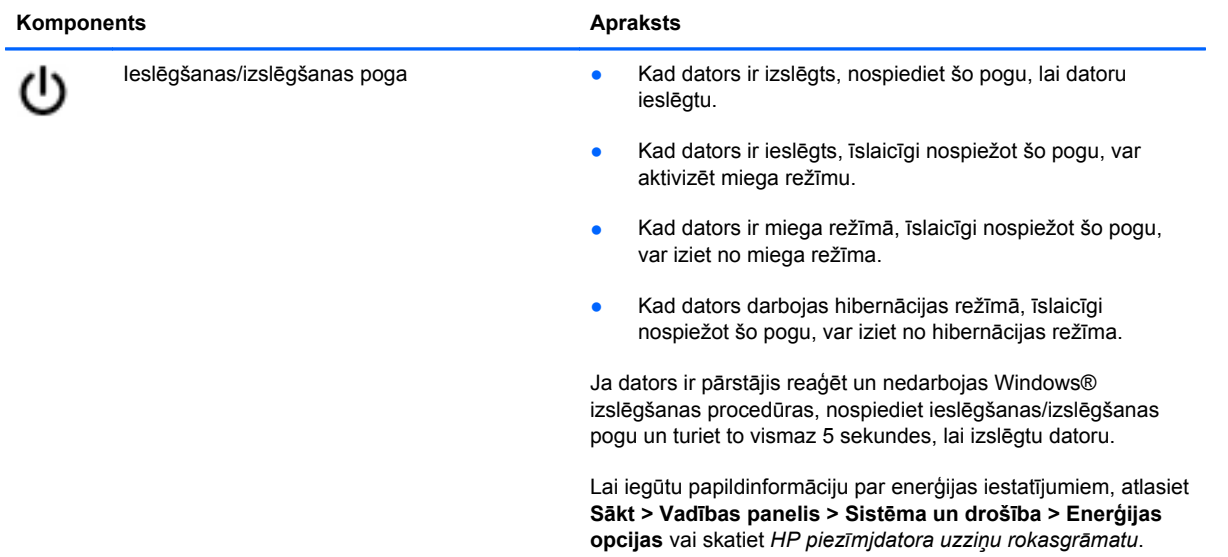

# <span id="page-16-0"></span>**Taustiņi**

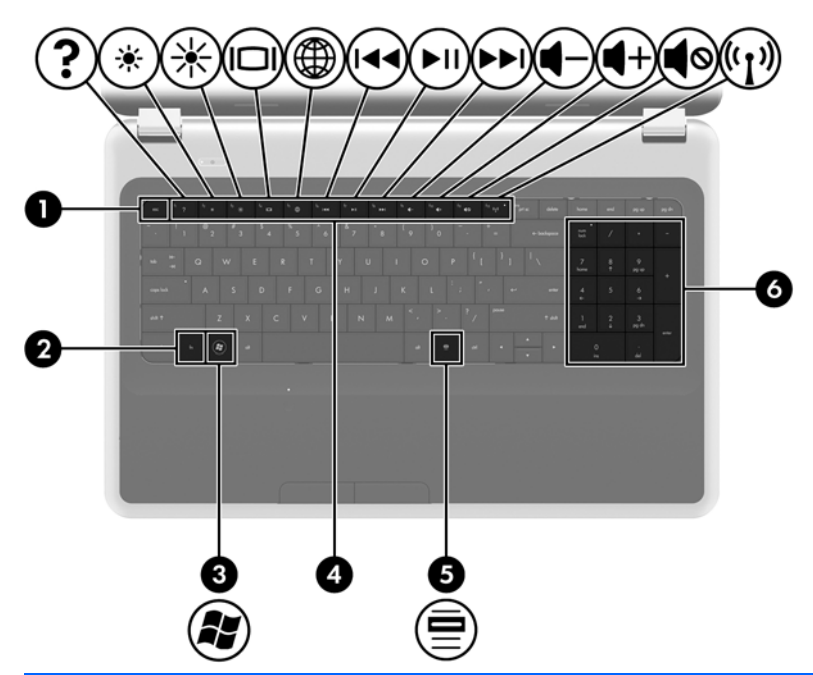

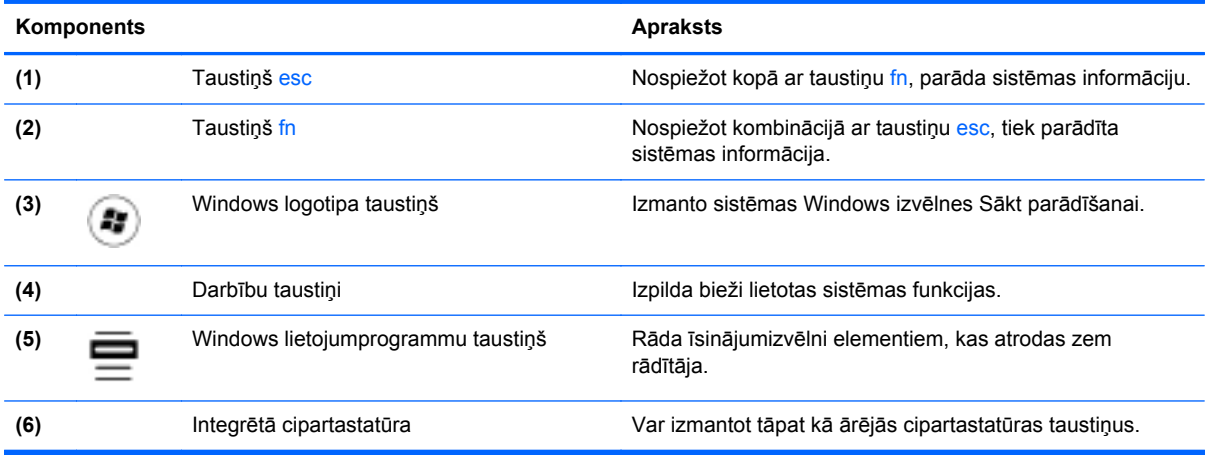

# <span id="page-17-0"></span>**Priekšpuse**

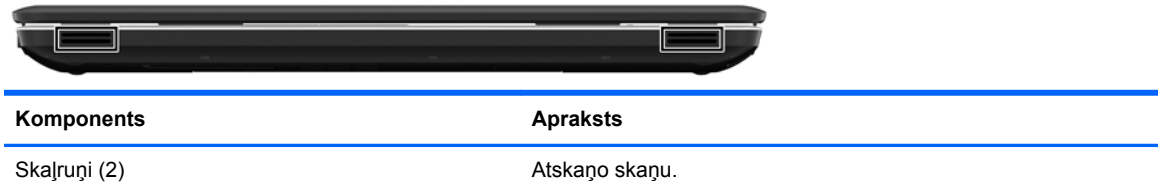

# **Labā puse**

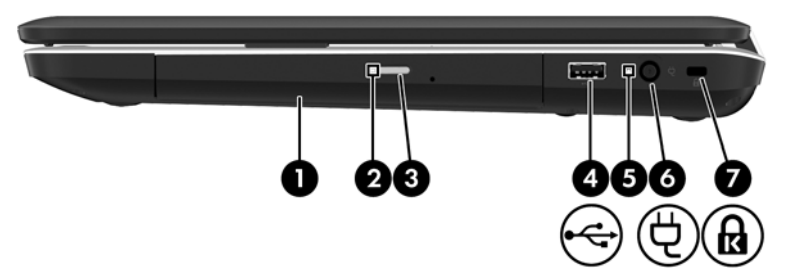

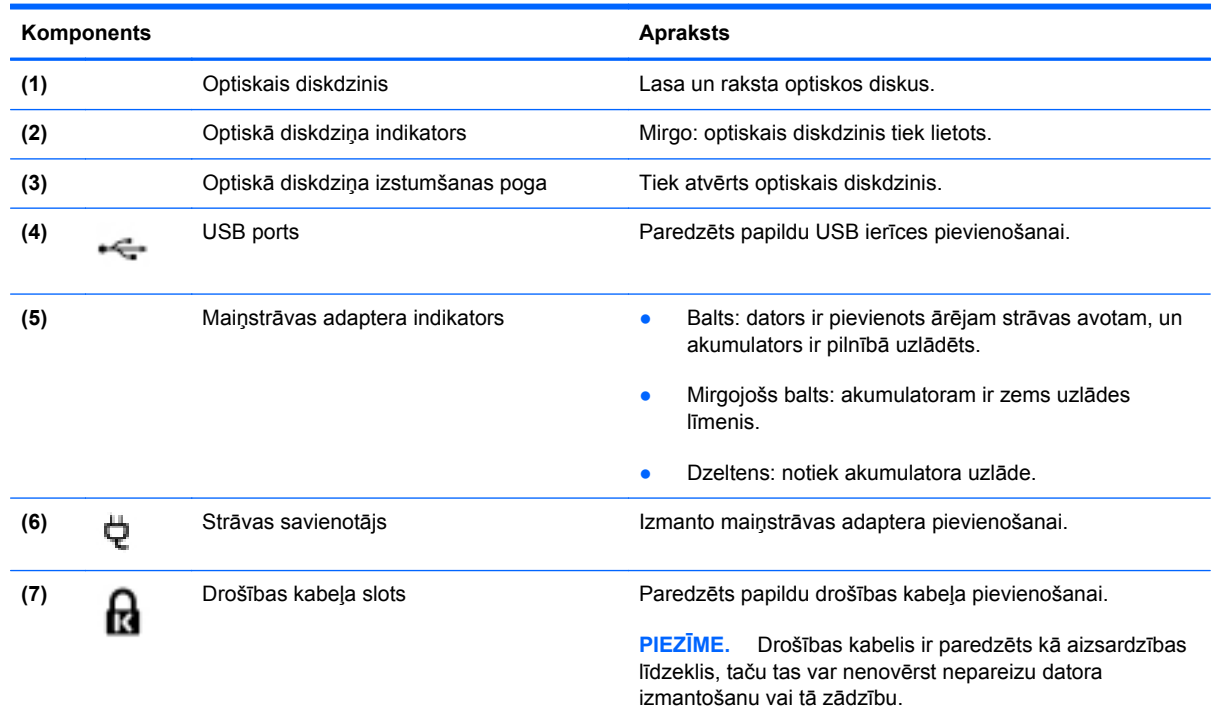

# <span id="page-18-0"></span>**Kreisā puse**

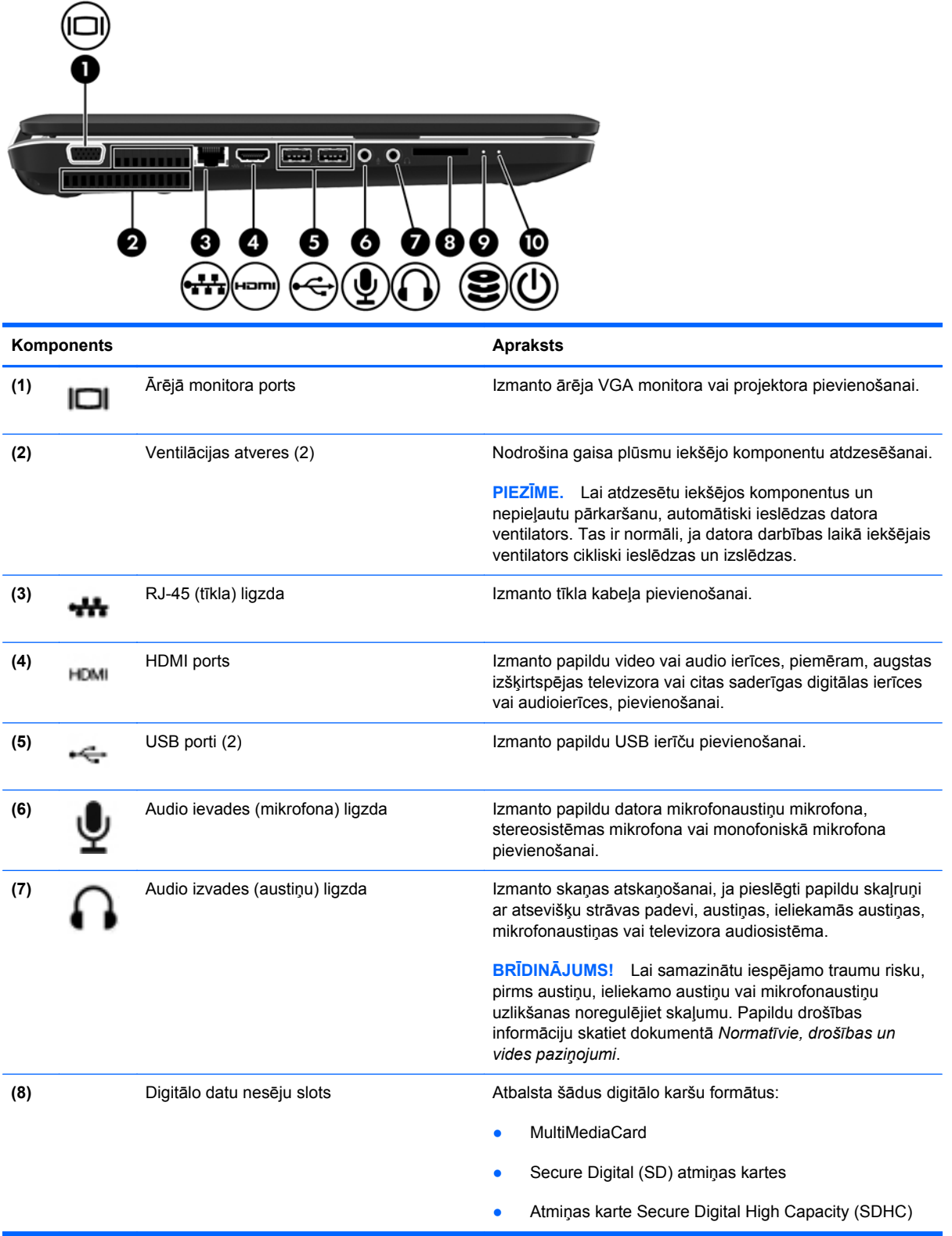

<span id="page-19-0"></span>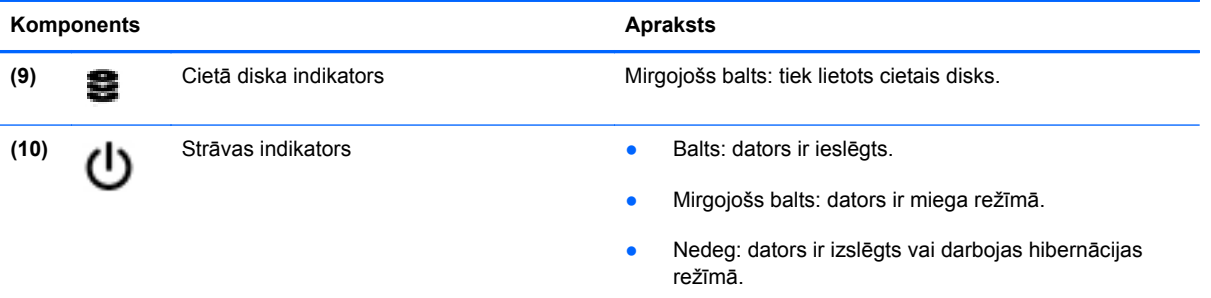

# <span id="page-20-0"></span>**Displejs**

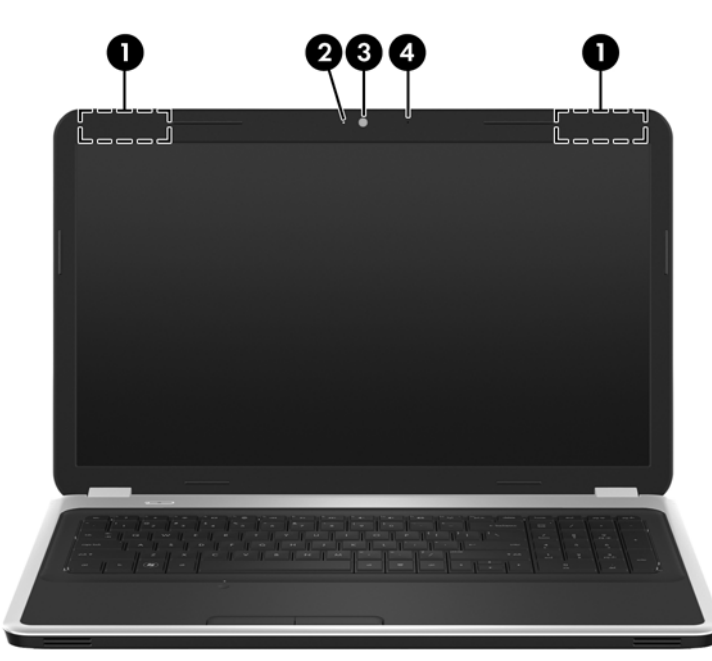

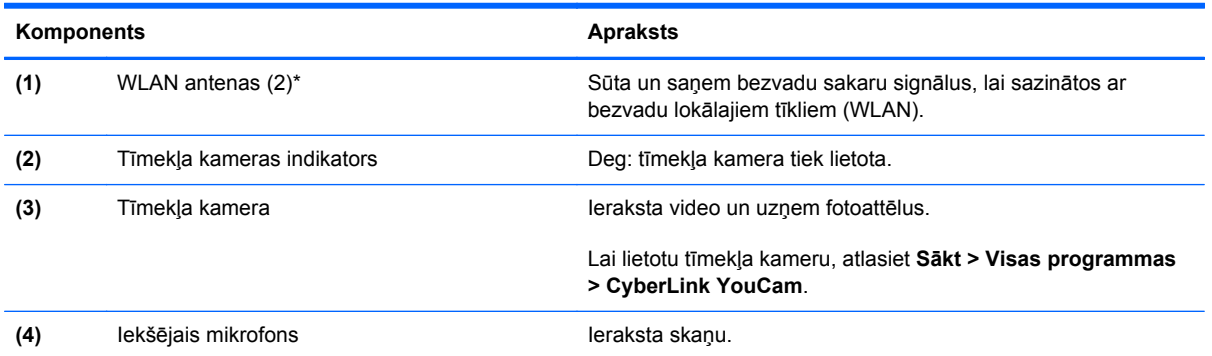

\*Antenas nav redzamas datora ārpusē. Lai nodrošinātu optimālu pārraidi, antenas tuvumā nedrīkst atrasties šķēršļi. Lai iegūtu informāciju par normatīvajiem paziņojumiem saistībā ar bezvadu sakariem, skatiet dokumenta *Normatīvie, drošības un vides aizsardzības paziņojumi* sadaļu, kas attiecas uz jūsu valsti vai reģionu. Šie paziņojumi atrodas utilītprogrammā Palīdzība un atbalsts.

# <span id="page-21-0"></span>**Apakšpuse**

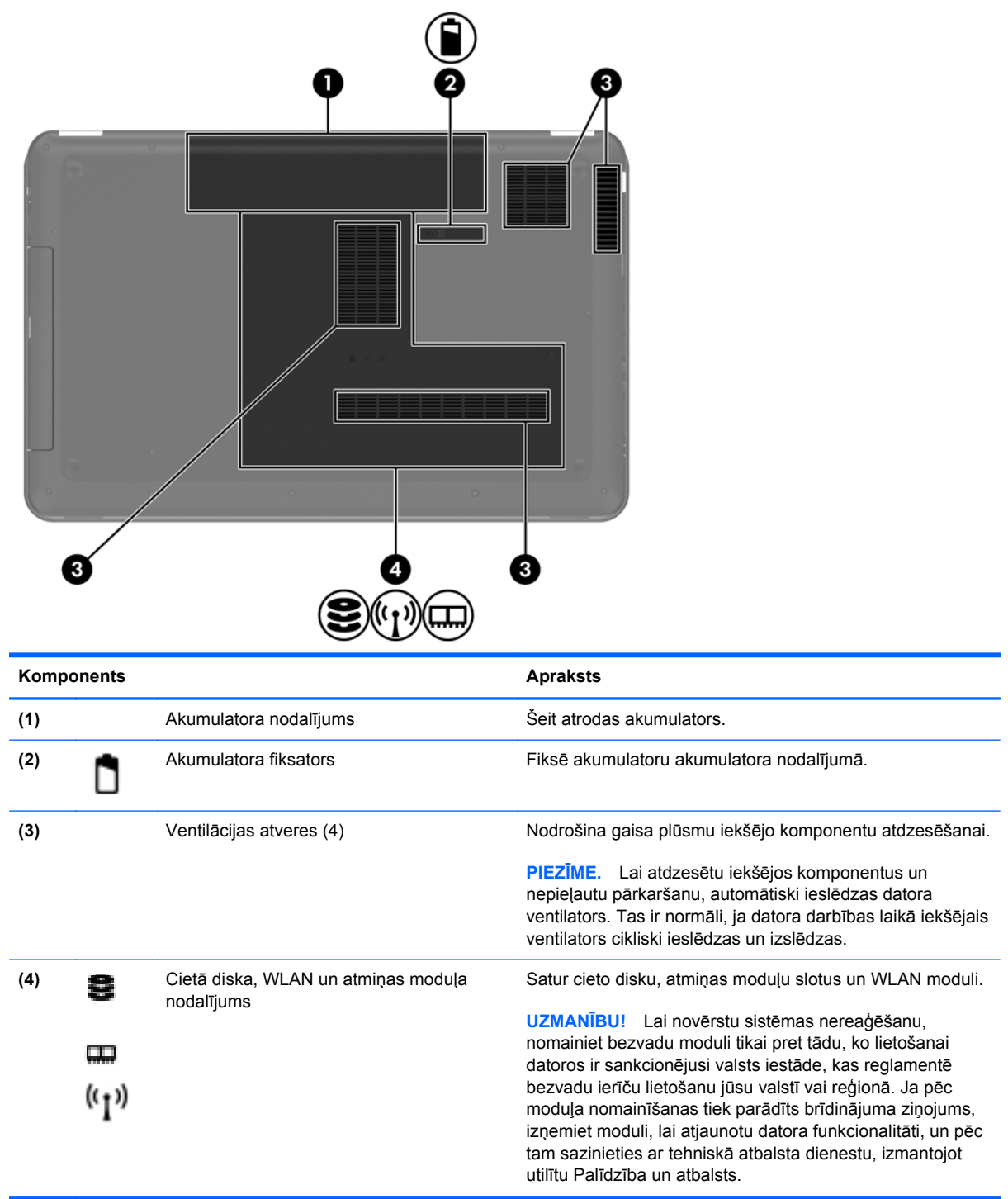

# <span id="page-22-0"></span>**3 Tīklošana**

- Interneta pakalpojumu sniedzē[ja \(IPS\) pakalpojumu lietošana](#page-23-0)
- **[Savienojuma izveide ar bezvadu t](#page-23-0)īklu**

**PIEZĪME.** Interneta aparatūras un programmatūras līdzekļi ir atkarīgi no datora modeļa un atrašanās vietas.

Jūsu dators atbalsta vienu vai abus šādus interneta piekļuves veidus:

- Bezvadu mobilajai interneta piekļuvei var izmantot bezvadu savienojumu. Skatiet sadaļu [Savienojuma izveide ar esošu WLAN](#page-24-0) 17. lpp. vai [Jauna WLAN t](#page-24-0)īkla iestatīšana 17. lpp.
- Vadu lai piekļūtu internetam, izveidojiet savienojumu ar vadu tīklu. Informāciju par savienojuma izveidi ar vadu tīklu skatiet *HP piezīmjdatora uzziņu rokasgrāmatā*.

# <span id="page-23-0"></span>**Interneta pakalpojumu sniedzēja (IPS) pakalpojumu lietošana**

Lai izveidotu savienojumu ar internetu, vispirms jāizveido IPS konts. Sazinieties ar vietējo IPS, lai iegādātos interneta pakalpojumu un modemu. IPS palīdzēs jums uzstādīt modemu, ievilkt tīkla kabeli, lai savienotu bezvadu datoru ar modemu, un pārbaudīt interneta pakalpojumu.

**PIEZĪME.** IPS jums piešķirs lietotāja ID un paroli, kas būs nepieciešama, lai piekļūtu internetam. Pierakstiet šo informāciju un glabājiet drošā vietā.

Tālāk norādītie līdzekļi palīdzēs jums iestatīt jaunu interneta kontu vai konfigurēt datoru esoša konta izmantošanai:

- **Interneta pakalpojumi un piedāvājumi (pieejama dažās vietās)** šī utilītprogramma palīdz reģistrēt jaunu interneta kontu un konfigurēt datoru, lai lietotu esošu kontu. Lai piekļūtu šai utilītprogrammai, atlasiet **Sākt > Visas programmas > Tiešsaistes pakalpojumi > Pāriet tiešsaistē**.
- **IPS nodrošinātās ikonas (pieejamas dažās atrašanās vietās)** šīs ikonas var būt redzamas atsevišķi sistēmas Windows darbvirsmā vai apkopotas darbvirsmas mapē Tiešsaistes pakalpojumi. Lai iestatītu jaunu interneta kontu vai konfigurētu datoru esoša konta izmantošanai, veiciet dubultklikšķi uz vajadzīgās ikonas un izpildiet ekrānā redzamās instrukcijas.
- **Windows interneta savienojuma izveides vednis** lai izveidotu savienojumu ar internetu, izmantojiet Windows interneta savienojuma izveides vedni šādos gadījumos:
	- Ja jums jau ir IPS konts.
	- Ja jums nav interneta konta un vēlaties atlasīt kādu no vedņa sarakstā piedāvātajiem IPS. (IPS saraksts visos reģionos nav pieejams.)
	- Ja esat atlasījis sarakstā neiekļautu IPS, kas jums ir sniedzis tādu informāciju kā noteiktu IP adresi, POP3 un SMTP iestatījumus.

Lai piekļūtu Windows interneta savienojuma izveides vednim un tā lietošanas instrukcijām, atlasiet **Sākt > Vadības panelis > Tīkls un internets > Tīkla un koplietošanas centrs**.

**PIEZĪME.** Ja vednī tiek parādīts uzaicinājums izvēlēties iespējot vai atspējot Windows ugunsmūri, izvēlieties to iespējot.

# **Savienojuma izveide ar bezvadu tīklu**

Bezvadu tehnoloģija ļauj pārsūtīt datus, vadu vietā izmantojot radioviļņus. Jūsu dators var būt aprīkots ar vienu vai vairākām tālāk norādītajām bezvadu sakaru ierīcēm:

- Bezvadu lokālā tīkla (WLAN) ierīce
- HP Mobile platjoslas sakaru modulis bezvadu teritoriālā tīkla (Wireless Wide Area Network WWAN) ierīce
- Bluetooth ierīce

Papildinformāciju par bezvadu tehnoloģijām un savienojuma izveidi ar bezvadu tīklu skatiet *HP piezīmjdatora uzziņu rokasgrāmatā* un utilītprogrammā Palīdzība un atbalsts sniegtajā informācijā un vietnēs.

## <span id="page-24-0"></span>**Savienojuma izveide ar esošu WLAN**

- **1.** Ieslēdziet datoru.
- **2.** Pārliecinieties, vai WLAN ierīce ir ieslēgta.
- **3.** Noklikšķiniet uz tīkla ikonas paziņojumu apgabalā uzdevumjoslas labajā malā.
- **4.** Atlasiet tīklu, ar kuru jāizveido savienojums.
- **5.** Noklikšķiniet uz **Izveidot savienojumu**.
- **6.** Ja tiek pieprasīta drošības atslēga, ievadiet to.

## **Jauna WLAN tīkla iestatīšana**

Nepieciešamais aprīkojums:

- Platjoslas modems (DSL modems vai kabeļmodems) **(1)** un no interneta pakalpojumu sniedzēja (IPS) iegādāts ātrdarbīgs interneta pakalpojums
- Bezvadu maršrutētājs (iegādājams atsevišķi) **(2)**
- Jūsu jaunais bezvadu dators **(3)**

**PIEZĪME.** Dažos modemos ir iebūvēts bezvadu maršrutētājs. Sazinieties ar IPS, lai uzzinātu, kāda tipa modems jums ir.

Attēlā parādīts internetam pievienotas WLAN tīkla instalācijas piemērs. Tīklam paplašinoties, tam var tikt pievienoti papildu datori ar bezvadu vai vadu savienojumu, lai nodrošinātu tiem piekļuvi internetam.

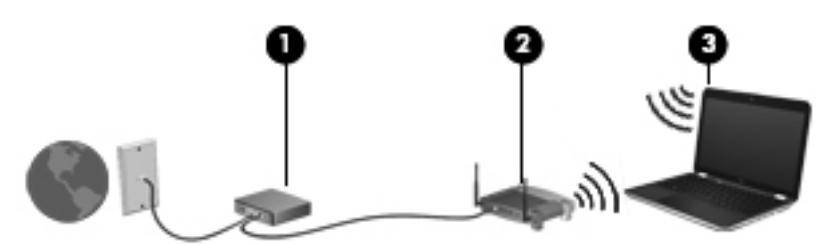

### <span id="page-25-0"></span>**Bezvadu maršrutētāja konfigurēšana**

Palīdzību WLAN iestatīšanā meklējiet maršrutētāja ražotāja vai IPS nodrošinātajā informācijā.

Arī operētājsistēmā Windows ir nodrošināti rīki, lai palīdzētu iestatīt jaunu bezvadu tīklu. Lai iestatītu tīklu, izmantojot sistēmas Windows rīkus, atlasiet **Sākt > Vadības panelis > Tīkls un internets > Tīkla un koplietošanas centrs > Iestatīt jaunu savienojumu vai tīklu > Iestatīt jaunu tīklu**. Pēc tam izpildiet ekrānā redzamās instrukcijas.

**PIEZĪME.** Sākumā ieteicams savienot jauno bezvadu datoru ar maršrutētāju, izmantojot maršrutētāja komplektā iekļauto tīkla kabeli. Kad datorā ir veiksmīgi izveidots savienojums ar internetu, varat atvienot kabeli un pēc tam piekļūt internetam, izmantojot bezvadu tīklu.

#### **WLAN aizsardzība**

Iestatot WLAN vai piekļūstot esošam WLAN, vienmēr aktivizējiet drošības līdzekļus, lai aizsargātu tīklu pret nesankcionētu piekļuvi.

Informāciju par WLAN aizsardzību skatiet *HP piezīmjdatora uzziņu rokasgrāmatā*.

# <span id="page-26-0"></span>**4 Tastatūra un rādītājierīces**

Šajā nodaļā ir iekļautas sekojošas sadaļas:

- Tastatū[ras izmantošana](#page-27-0)
- **Rādītājierīč[u lietošana](#page-30-0)**

# <span id="page-27-0"></span>**Tastatūras izmantošana**

## **Darbību taustiņu lietošana**

Darbību taustiņi tiek lietoti, lai veiktu pielāgotas darbības, kas ir piešķirtas noteiktiem taustiņiem tastatūras augšpusē.

Ikonas uz taustiņiem no f1 līdz f12 attēlo darbību taustiņu funkcijas. Lai lietotu darbības taustiņu, nospiediet un turiet šo taustiņu, lai aktivizētu piešķirto funkciju.

PIEZĪME. Darbību taustiņi ir iespējoti rūpnīcā. Šo līdzekli var atspējot programmā Setup Utility. Ja šis līdzeklis ir atspējots programmā Setup Utility, jānospiež taustiņš fn un darbības taustiņš, lai aktivizētu piesaistīto funkciju.

**UZMANĪBU!** Esiet uzmanīgs, veicot izmaiņas utilītā Setup Utility. Pieļaujot kļūdas, var tikt traucēta datora pareiza darbība.

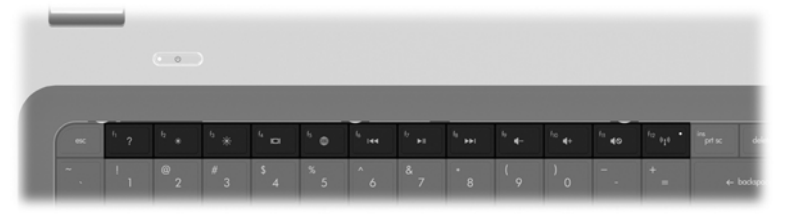

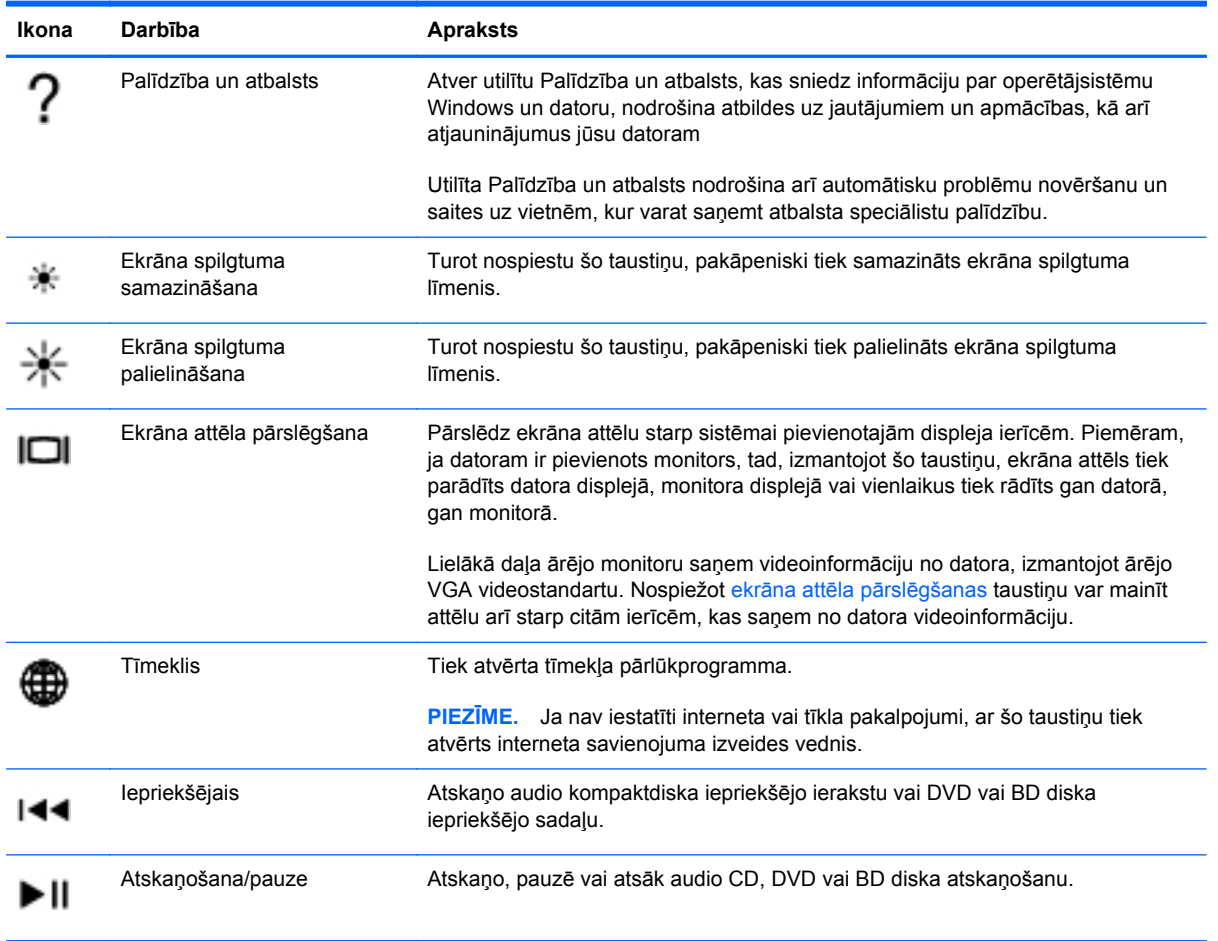

<span id="page-28-0"></span>![](_page_28_Picture_95.jpeg)

## <span id="page-29-0"></span>**Papildtastatūru izmantošana**

Datoram ir integrēta cipartastatūra. Dators atbalsta arī papildu ārējo cipartastatūru vai ārējo papildtastatūru ar cipartastatūru.

## **Integrētās ciparu papildtastatūras izmantošana**

![](_page_29_Picture_164.jpeg)

![](_page_29_Picture_165.jpeg)

# <span id="page-30-0"></span>**Rādītājierīču lietošana**

**PIEZĪME.** Papildus datora komplektācijā iekļautajām rādītājierīcēm varat izmantot arī ārējo USB peli (iegādājama atsevišķi), pievienojot to pie viena no datora USB portiem.

## **Rādītājierīču preferenču iestatīšana**

Izmantojiet peles rekvizītus operētājsistēmā Windows®, lai pielāgotu rādītājierīču preferences, piemēram, pogu konfigurāciju, klikšķa ātrumu un rādītāja opcijas.

Lai piekļūtu peles rekvizītiem, atlasiet **Sākt > Ierīces un printeri**. Pēc tam ar peles labo pogu noklikšķiniet uz ierīces, kas apzīmē jūsu datoru, un atlasiet **Peles iestatījumi**.

## **Skārienpaneļa lietošana**

Lai pārvietotu rādītāju, velciet ar pirkstu pa skārienpaneli tajā virzienā, kurā rādītājs jāpārvieto. Izmantojiet kreiso un labo skārienpaneļa pogu tāpat kā ārējās peles pogas.

### **Skārienpaneļa izslēgšana un ieslēgšana**

Lai izslēgtu un ieslēgtu skārienpaneli, veiciet ātru dubultpieskārienu skārienpaneļa ieslēgšanas/ izslēgšanas pogai.

**PIEZĪME.** Skārienpaneļa indikators nedeg, ja skārienpanelis ir ieslēgts.

![](_page_30_Picture_10.jpeg)

## <span id="page-31-0"></span>**Navigācija**

Lai pārvietotu rādītāju, velciet ar pirkstu pa skārienpaneli tajā virzienā, kurā rādītājs jāpārvieto.

![](_page_31_Picture_2.jpeg)

## **Atlasīšana**

Izmantojiet kreiso un labo skārienpaneļa pogu tāpat kā ārējās peles attiecīgās pogas.

![](_page_31_Picture_5.jpeg)

### <span id="page-32-0"></span>**Skārienpaneļa žestu lietošana**

Skārienpanelis atbalsta dažādus žestus. Lai lietotu skārienpaneļa žestus, novietojiet uz skārienpaneļa vienlaikus divus pirkstus.

**PIEZĪME.** Ne visas programmas atbalsta skārienžestus.

Lai skatītu žestu demonstrāciju:

- **1.** Noklikšķiniet uz ikonas **Rādīt paslēptās ikonas** paziņojumu apgabalā uzdevumjoslas labajā malā.
- **2.** Ar peles labo pogu noklikšķiniet uz ikonas **Synaptics rādītājierīce** un pēc tam noklikšķiniet uz **Skārienpaneļa rekvizīti**.
- **3.** Noklikšķiniet uz žesta, lai aktivizētu demonstrāciju.

Žestu ieslēgšana un izslēgšana:

- **1.** Noklikšķiniet uz ikonas **Rādīt paslēptās ikonas** paziņojumu apgabalā uzdevumjoslas labajā malā.
- **2.** Ar peles labo pogu noklikšķiniet uz ikonas **Synaptics rādītājierīce** un pēc tam noklikšķiniet uz **Skārienpaneļa rekvizīti**.
- **3.** Atlasiet izvēles rūtiņu blakus žestam, kuru vēlaties ieslēgt vai izslēgt.
- **4.** Noklikšķiniet uz **Lietot** un pēc tam uz **Labi**.

#### <span id="page-33-0"></span>**Ritināšana**

Ritināšanu izmanto, lai lapā vai attēlā pārvietotos uz augšu, uz leju vai uz sāniem. Lai ritinātu, novietojiet divus pirkstus uz skārienpaneļa nedaudz atstatu vienu no otra un tad velciet tos pa skārienpaneli kustībā uz augšu, uz leju, pa kreisi vai pa labi.

**PIEZĪME.** Ritināšanas ātrumu nosaka pirkstu pārvietošanas ātrums. ⊯

**PIEZĪME.** Ritināšana ar diviem pirkstiem ir iespējota rūpnīcā.

![](_page_33_Picture_4.jpeg)

#### **Savilkšana/tālummaiņa**

Izmantojot savilkšanu, var tuvināt vai tālināt attēlus vai tekstu.

- Lai tuvinātu, novietojiet divus kopā saliktus pirkstus uz skārienpaneļa un pēc tam atvirziet tos.
- Lai tālinātu, uz skārienpaneļa novietojiet divus pirkstus atsevišķi vienu no otra un pēc tam sabīdiet tos.

**PIEZĪME.** Savilkšana/tālummaiņa ir iespējota rūpnīcā.

![](_page_33_Picture_10.jpeg)

#### <span id="page-34-0"></span>**Pagriešana**

Pagriešana nodrošina iespēju pagriezt vienumus, piemēram, fotoattēlus. Lai pagrieztu, pielieciet īkšķi un kreiso rādītājpirkstu skārienpanelim. Virziet kreiso rādītājpirkstu ap pielikto īkšķi ar apļveida kustību, kas atbilst pulksteņrādītāja kustībai no plkst. 12 līdz plkst. 3. Lai mainītu pagriešanas virzienu, pārvietojiet labo rādītājpirkstu no plkst. 3 līdz plkst. 12.

![](_page_34_Picture_2.jpeg)

**PIEZĪME.** Pagriešana jāveic skārienpaneļa zonā.

![](_page_34_Picture_4.jpeg)

#### **Švīku vilkšana**

Švīku vilkšana ļauj navigēt starp ekrāniem vai ātri ritināt dokumentus. Lai vilktu švīku, ar trīs pirkstiem viegli pieskarieties skārienpaneļa zonai, veicot ātru švīkas kustību uz augšu, uz leju, pa kreisi vai pa labi.

**PIEZĪME.** Švīku vilkšana ar trīs pirkstiem ir atspējota rūpnīcā.

**PIEZĪME.** Švīku vilkšana ar trīs pirkstiem ir jāveic skārienpaneļa zonā.

![](_page_34_Picture_9.jpeg)

# <span id="page-35-0"></span>**5 Apkope**

Šajā nodaļā ir iekļautas sekojošas sadaļas:

- Akumulatora ievietošana un izņemšana
- Cietā diska maiņ[a vai jaunin](#page-38-0)āšana
- Atmiņas moduļ[u pievienošana vai mai](#page-41-0)ņa
- [Programmu un draiveru atjaunin](#page-44-0)āšana
- [Datora t](#page-44-0)īrīšana

# **Akumulatora ievietošana un izņemšana**

**PIEZĪME.** Papildinformāciju par akumulatora lietošanu skatiet *HP piezīmjdatora uzziņu rokasgrāmatā*.

Lai ievietotu akumulatoru:

**▲** Ievietojiet akumulatoru **(1)** akumulatora nodalījumā un iegrieziet to uz leju **(2)**, līdz tas tiek fiksēts.

![](_page_36_Picture_1.jpeg)

Akumulatora fiksators automātiski nofiksē akumulatoru vietā.

Lai izņemtu akumulatoru:

- **UZMANĪBU!** Ja akumulators ir datora vienīgais strāvas avots un tas tiek izņemts, var tikt zaudēta informācija. Lai novērstu informācijas zudumu, pirms akumulatora izņemšanas saglabājiet darbu un operētājsistēmā Windows aktivizējiet hibernāciju vai izslēdziet datoru.
	- **1.** Pabīdiet akumulatora fiksatoru **(1)**, lai atbrīvotu akumulatoru.

**2.** Paceliet akumulatoru **(2)** uz augšu un pēc tam izņemiet to **(3)**.

![](_page_37_Picture_1.jpeg)

# <span id="page-38-0"></span>**Cietā diska maiņa vai jaunināšana**

**UZMANĪBU!** Lai novērstu informācijas zudumu vai sistēmas nereaģēšanu:

Pirms cietā diska izņemšanas no cietā diska nodalījuma izslēdziet datoru. Neizņemiet cieto disku, kamēr dators ir ieslēgts, vai atrodas miega vai hibernācijas režīmā.

Ja neesat pārliecināts, vai dators ir izslēgts vai atrodas hibernācijas režīmā, ieslēdziet datoru, nospiežot ieslēgšanas/izslēgšanas pogu. Pēc tam izslēdziet datoru, izmantojot operētājsistēmu.

## **Cietā diska izņemšana**

- **1.** Saglabājiet paveikto darbu un izslēdziet datoru.
- **2.** Atvienojiet visas datoram pievienotās ārējās ierīces.
- **3.** Atvienojiet strāvas vadu no maiņstrāvas kontaktligzdas un izņemiet akumulatoru.
- **4.** Izskrūvējiet 2 cietā diska vāka skrūves **(1)**.
- **5.** Noņemiet cietā diska vāku **(2)**.

![](_page_38_Picture_10.jpeg)

**6.** Stingri pavelciet plastmasas mēlīti **(1)** uz cietā diska kabeļa, lai atvienotu to no sistēmas plates.

**7.** Izceliet cieto disku **(2)** no cietā diska nodalījuma.

![](_page_39_Picture_1.jpeg)

## <span id="page-40-0"></span>**Cietā diska uzstādīšana**

- **1.** Ievietojiet cietu disku **(1)** cietā diska nodalījumā.
- **2.** Pievienojiet cietā diska kabeli **(2)** cietā diska savienotājam uz sistēmas plates.

![](_page_40_Picture_3.jpeg)

- **3.** Savietojiet cietā diska vāka izciļņus **(1)** ar robiem uz datora.
- **4.** Aizveriet vāku **(2)**.
- **5.** Pievelciet cietā diska vāka skrūves **(3)**.

![](_page_40_Picture_7.jpeg)

**6.** Ievietojiet vietā akumulatoru.

- <span id="page-41-0"></span>**7.** Pievienojiet ārējo strāvas avotu un ārējās ierīces.
- **8.** Ieslēdziet datoru.

# **Atmiņas moduļu pievienošana vai maiņa**

Datorā ir divi atmiņas moduļa sloti. Datora veiktspēju var uzlabot, pievienojot brīvajam atmiņas paplašināšanas moduļa slotam atmiņas moduli vai jauninot esošo atmiņas moduli, kas atrodas primārajā atmiņas moduļa slotā.

- **BRĪDINĀJUMS!** Lai mazinātu elektriskās strāvas trieciena un aparatūras bojājumu risku, pirms atmiņas moduļa ievietošanas atvienojiet strāvas vadu un izņemiet visus akumulatorus.
- **UZMANĪBU!** Elektrostatiskā izlāde var sabojāt elektroniskos komponentus. Pirms jebkuras procedūras sākšanas pārliecinieties, vai esat izlādējis statisko elektrību, pieskaroties iezemētam metāla priekšmetam.
- **PIEZĪME.** Lai, pievienojot atmiņas moduli, lietotu divkanālu konfigurāciju, pārliecinieties, vai abi atmiņas moduļi ir vienādi.

Lai pievienotu vai nomainītu atmiņas moduli:

#### **UZMANĪBU!** Lai novērstu informācijas zudumu vai sistēmas nereaģēšanu:

Pirms atmiņas moduļa ievietošanas vai izņemšanas izslēdziet datoru. Neizņemiet atmiņas moduli, kamēr dators ir ieslēgts vai atrodas miega vai hibernācijas režīmā.

Ja neesat pārliecināts, vai dators ir izslēgts vai atrodas hibernācijas režīmā, ieslēdziet datoru, nospiežot ieslēgšanas/izslēgšanas pogu. Pēc tam izslēdziet datoru, izmantojot operētājsistēmu.

- **1.** Saglabājiet paveikto darbu un izslēdziet datoru.
- **2.** Atvienojiet visas datoram pievienotās ārējās ierīces.
- **3.** Atvienojiet strāvas vadu no maiņstrāvas kontaktligzdas un izņemiet akumulatoru.
- **4.** Atbrīvojiet 2 atmiņas moduļu nodalījuma skrūves **(1)**.
- **5.** Noņemiet atmiņas moduļu nodalījuma vāku **(2)**.

![](_page_41_Picture_16.jpeg)

- <span id="page-42-0"></span>**6.** Ja nomaināt atmiņas moduli, izņemiet esošo atmiņas moduli:
	- **a.** Atvelciet fiksatorus **(1)** abās atmiņas moduļa pusēs.

Atmiņas modulis sasveras uz augšu.

- **b.** Satveriet atmiņas moduļa malu **(2)** un uzmanīgi izvelciet atmiņas moduli no atmiņas moduļa slota.
	- **UZMANĪBU!** Lai nesabojātu atmiņas moduli, turiet to tikai aiz malām. Nepieskarieties komponentiem uz atmiņas moduļa.

![](_page_42_Figure_5.jpeg)

Lai pēc izņemšanas aizsargātu atmiņas moduli, ievietojiet to pret elektrostatisko izlādi drošā konteinerā.

**7.** Ievietojiet jaunu atmiņas moduli:

**UZMANĪBU!** Lai nesabojātu atmiņas moduli, turiet to tikai aiz malām. Nepieskarieties komponentiem uz atmiņas moduļa.

- **a.** Izlīdziniet atmiņas moduļa malu, uz kuras ir ierobs **(1)**, ar izcilni atmiņas moduļa slotā.
- **b.** Turot atmiņas moduli 45 grādu leņķī no atmiņas moduļu nodalījuma virsmas, iespiediet moduli **(2)** atmiņas moduļa slotā, līdz tas fiksējas.
- <span id="page-43-0"></span>**c.** Uzmanīgi spiediet atmiņas moduli **(3)** uz leju, uzspiežot kreisajā un labajā pusē, līdz fiksatori fiksējas.
	- $\mathbf{3}$
	- **UZMANĪBU!** Lai nesabojātu atmiņas moduli, nesalieciet to.

- **8.** Savietojiet atmiņas moduļa nodalījuma vāka izciļņus **(1)** ar robiem uz datora.
- **9.** Aizveriet vāku **(2)**.
- **10.** Pievelciet 2 atmiņas moduļu nodalījuma vāka skrūves **(3)**.

![](_page_43_Picture_6.jpeg)

- **11.** Ievietojiet vietā akumulatoru.
- **12.** Pievienojiet ārējo strāvas avotu un ārējās ierīces.
- **13.** Ieslēdziet datoru.

# <span id="page-44-0"></span>**Programmu un draiveru atjaunināšana**

HP iesaka regulāri atjaunināt programmas un draiverus ar jaunākajām versijām. Lai lejupielādētu jaunākās versijas, atveriet vietni <http://www.hp.com/support>. Varat arī reģistrēties, lai automātiski saņemtu paziņojumus par atjauninājumiem, tiklīdz atjauninājumi kļūst pieejami.

# **Datora tīrīšana**

## **Displeja tīrīšana**

**UZMANĪBU!** Lai nepieļautu neatgriezeniskus datora bojājumus, neapsmidziniet displeju ar ūdeni, tīrīšanas šķidrumu vai ķīmiskām vielām.

Lai notīrītu traipus un pūkas, periodiski tīriet displeju ar mīkstu, mitru bezplūksnu drānu. Ja ekrānam nepieciešama papildu tīrīšana, izmantojiet mitrās antistatiskās salvetes vai antistatisku stikla tīrītāju.

## **Skārienpaneļa un tastatūras tīrīšana**

Uz skārienpaneļa nokļuvuši netīrumi un tauki var izraisīt rādītāja strauju kustību pa visu ekrānu. Lai tā nenotiktu, tīriet skārienpaneli ar mitru drāniņu, un, lietojot datoru, regulāri mazgājiet rokas.

**BRĪDINĀJUMS!** Lai samazinātu elektrotraumu gūšanas vai iekšējo komponentu bojājuma risku, tastatūras tīrīšanai nelietojiet putekļu sūcēju. Putekļu sūcējs uz tastatūras virsmas var atstāt mājsaimniecības netīrumus.

Tīriet tastatūru regulāri, lai nepieļautu, ka taustiņi kļūst lipīgi, kā arī notīriet putekļus, pūkas un citas daļiņas, kas var nokļūt zem taustiņiem. Var izmantot saspiesta gaisa flakoniņu ar salmiņu, lai pūstu gaisu ap taustiņiem un zem tiem, šādi atbrīvojot un notīrot netīrumus.

# <span id="page-45-0"></span>**6 Dublēšana un atkopšana**

- **[Atjaunošana](#page-46-0)**
- [Atkopšanas datu nes](#page-46-0)ēja izveide
- Sistē[mas atjaunošanas veikšana](#page-47-0)
- Informācijas dublē[šana un atkopšana](#page-49-0)

Jūsu datorā ir operētājsistēmas un HP nodrošināti rīki, lai palīdzētu aizsargāt informāciju un to atjaunot, ja nepieciešams.

Šajā nodaļā sniegta informācija par šādām tēmām:

- Atkopšanas disku komplekta vai atkopšanas zibatmiņas diska izveide (HP Recovery Manager programmatūras funkcija)
- Sistēmas atjaunošanas veikšana (no nodalījuma, atkopšanas diskiem vai atkopšanas zibatmiņas diska)
- Informācijas dublēšana
- Programmas vai draivera atkopšana

# <span id="page-46-0"></span>**Atjaunošana**

Cietā diska atteices gadījumā, lai atjaunotu sistēmai tās rūpnīcas attēlu, būs nepieciešams atkopšanas disku komplekts vai atkopšanas zibatmiņas disks, ko varat izveidot, izmantojot programmatūru HP Recovery Manager. HP iesaka izmantot šo programmatūru, lai izveidotu vai nu atkopšanas disku komplektu, vai atkopšanas zibatmiņas disku tūlīt pēc programmatūras iestatīšanas.

Ja kāda iemesla dēļ ir jāatjauno sistēma, to var paveikt, izmantojot HP atkopšanas nodalījumu (tikai atsevišķiem modeļiem), bez nepieciešamības izmantot atkopšanas diskus vai atkopšanas zibatmiņas disku. Lai pārbaudītu, vai pastāv atkopšanas nodalījums, noklikšķiniet uz **Sākt**, ar peles labo pogu noklikšķiniet uz **Dators**, noklikšķiniet uz **Pārvaldīt** un pēc tam noklikšķiniet uz **Disku pārvaldība**. Ja atkopšanas nodalījums pastāv, logā ir norādīts atkopšanas disks.

**UZMANĪBU!** Programmatūra HP Recovery Manager (nodalījums vai diski/zibatmiņas disks) atjauno tikai to programmatūru, kas jau bija instalēta rūpnīcā. Programmatūra, kas nav piegādāta kopā ar šo datoru, atkārtoti jāinstalē manuāli.

**PIEZĪME.** Ja datorā nav atkopšanas nodalījuma, datora komplektācijā ir iekļauti atkopšanas diski.

# **Atkopšanas datu nesēja izveide**

HP iesaka izveidot vai nu atkopšanas disku komplektu, vai atkopšanas zibatmiņas disku, lai nodrošinātu, ka varēsiet atjaunot datoru sākotnējā rūpnīcas stāvoklī, ja radusies cietā diska atteice vai ja jebkura iemesla dēļ atkopšanu nevar veikt, izmantojot atkopšanas nodalījuma rīkus. Izveidojiet šos diskus vai zibatmiņas disku pēc datora pirmās iestatīšanas.

**PIEZĪME.** Programma HP Recovery Manager ļauj izveidot tikai vienu atkopšanas disku komplektu vai atkopšanas zibatmiņas disku. Rīkojieties ar diskiem vai zibatmiņas disku uzmanīgi un glabājiet tos drošā vietā.

**PIEZĪME.** Ja datoram nav integrēta optiskā diskdziņa, varat lietot papildu ārējo optisko diskdzini (iegādājams atsevišķi), lai izveidotu atkopšanas diskus, vai arī datora atkopšanas diskus iegādāties HP vietnē. Ja lietojat ārējo optisko diskdzini, tas tieši jāsavieno ar datora USB portu, nevis ar ārējas ierīces, piemēram, USB centrmezgla, USB portu.

Norādījumi:

legādājieties augstas kvalitātes DVD-R, DVD+R, DVD-R DL vai DVD+R DL diskus.

**PIEZĪME.** Lasāmie un rakstāmie diski, piemēram, CD-RW, DVD±RW, divslāņu DVD±RW un BD-RE (pārrakstāmie Blu-ray) diski, nav saderīgi ar programmatūru HP Recovery Manager.

- Šī procesa laikā datoram jābūt pievienotam ārējam maiņstrāvas avotam.
- Katram datoram iespējams izveidot tikai vienu atkopšanas disku komplektu vai atkopšanas zibatmiņas disku.

**PIEZĪME.** Ja veidojat atkopšanas diskus, numurējiet katru disku pirms ievietošanas optiskajā diskdzinī.

● Ja nepieciešams, programmu iespējams aizvērt, pirms pabeigta atkopšanas disku vai atkopšanas zibatmiņas diska izveide. Nākamreiz atverot programmu HP Recovery Manager, tiks parādīts uzaicinājums turpināt dublējuma izveides procesu.

<span id="page-47-0"></span>Lai izveidotu atkopšanas disku komplektu vai atkopšanas zibatmiņas disku:

- **1.** Atlasiet **Sākt > Visas programmas > HP > HP Recovery Manager > HP atkopšanas datu nesēja izveide**.
- **2.** Izpildiet ekrānā redzamās instrukcijas.

# **Sistēmas atjaunošanas veikšana**

Izmantojot programmatūru HP Recovery Manager, varat salabot datoru vai atjaunot tā sākotnējo rūpnīcas stāvokli. Programma HP Recovery Manager darbojas, izmantojot atkopšanas diskus, atkopšanas zibatmiņas disku vai speciālu cietā diska atkopšanas nodalījumu (tikai atsevišķiem modeļiem).

**PIEZĪME.** Sistēmas atjaunošana jāveic, ja datora cietajam diskam radās kļūme vai ja neizdodas visi mēģinājumi labot funkcionālas datora problēmas. Sistēmas atjaunošana jāizmanto kā pēdējais mēģinājums labot datora problēmas.

Veicot sistēmas atjaunošanu, ņemiet vērā tālāk minēto.

- Atjaunot iespējams tikai iepriekš dublētu sistēmu. HP iesaka izmantot programmu Recovery Manager, lai izveidotu vai nu atkopšanas disku komplektu, vai atkopšanas zibatmiņas disku, tiklīdz esat iestatījis datoru.
- Sistēmā Windows ir iebūvēti atkopšanas līdzekļi, piemēram, Sistēmas atjaunošana. Ja neesat izmēģinājis šos līdzekļus, izmēģiniet tos pirms HP Recovery Manager lietošanas.
- Programma HP Recovery Manager atjauno tikai rūpnīcā jau instalēto programmatūru. Programmatūru, kas nav piegādāta kopā ar datoru, nepieciešams lejupielādēt no ražotāja vietnes vai pārinstalēt no ražotāja nodrošinātajiem diskiem.

## **Atjaunošana, izmantojot speciālo atkopšanas nodalījumu (tikai atsevišķiem modeļiem)**

Izmantojot speciālo atkopšanas nodalījumu, šī procesa laikā pieejama attēlu, mūzikas un citu audio, video, filmu, ierakstītu TV pārraižu, dokumentu, izklājlapu, prezentāciju, e-pasta vēstuļu, interneta izlases un iestatījumu dublēšanas opcija.

Lai datoru atjaunotu no atkopšanas nodalījuma, veiciet tālāk minētās darbības.

- **1.** Piekļūstiet programmai HP Recovery Manager vienā no šiem veidiem:
	- Atlasiet **Sākt > Visas programmas > HP > HP Recovery Manager > HP Recovery Manager**.

– vai –

- leslēdziet vai restartējiet datoru un pēc tam, kamēr ekrāna apakšā tiek parādīts ziņojums "Press the ESC key for Startup Menu" (Nospiediet taustiņu ESC, lai atvērtu sākuma izvēlni), nospiediet taustiņu esc. Pēc tam nospiediet taustiņu f11, kamēr ekrānā ir redzams ziņojums "F11 (System Recovery)" (F11 (Sistēmas atkopšana)).
- **2.** Noklikšķiniet uz **System Recovery** (Sistēmas atkopšana) programmas HP Recovery Manager logā.
- **3.** Izpildiet ekrānā redzamās instrukcijas.

## <span id="page-48-0"></span>**Atjaunošana, izmantojot atjaunošanas datu nesēju**

- **1.** Ja iespējams, dublējiet visus personiskos failus.
- **2.** Datora optiskajā diskdzinī vai papildu ārējā optiskajā diskdzinī ievietojiet pirmo atkopšanas disku un pēc tam restartējiet datoru.

– vai –

Ievietojiet atkopšanas zibatmiņas disku datora USB portā un pēc tam restartējiet datoru.

**PIEZĪME.** Ja dators netiek automātiski restartēts programmatūrā HP Recovery Manager, jāmaina datora sāknēšanas secība.

- **3.** Nospiediet taustiņu f9 sistēmas sāknēšanā.
- **4.** Atlasiet optisko diskdzini vai zibatmiņas disku.
- **5.** Izpildiet ekrānā redzamās instrukcijas.

## <span id="page-49-0"></span>**Datora sāknēšanas secības mainīšana**

Lai mainītu sāknēšanas secību atkopšanas diskiem:

- **1.** Restartējiet datoru.
- **2.** Nospiediet taustiņu esc, kamēr dators tiek restartēts, un pēc tam nospiediet taustiņu f9, lai atvērtu sāknēšanas opcijas.
- **3.** Sāknēšanas opciju logā atlasiet **Internal CD/DVD ROM Drive** (Iekšējais CD/DVD ROM diskdzinis).

Lai mainītu sāknēšanas secību atkopšanas zibatmiņas diskam:

- **1.** Ievietojiet zibatmiņas disku USB portā.
- **2.** Restartējiet datoru.
- **3.** Nospiediet taustiņu esc, kamēr dators tiek restartēts, un pēc tam nospiediet taustiņu f9, lai atvērtu sāknēšanas opcijas.
- **4.** Sāknēšanas opciju logā atlasiet zibatmiņas disku.

# **Informācijas dublēšana un atkopšana**

Ļoti svarīgi dublēt failus un glabāt jaunu programmatūru drošā vietā. Pievienojot jaunu programmatūru un datu failus, turpiniet regulāri veidot dublējumkopijas.

Tas, cik pilnīgi varēsiet atjaunot sistēmu, ir atkarīgs no tā, cik aktuāla ir dublējumkopija.

**PIEZĪME.** Jaunāko dublējumu atkopšana jāveic, ja datoram bijis vīrusu uzbrukums vai ja radusies liela sistēmas komponentu kļūme. Lai labotu datora problēmas, vispirms jāmēģina veikt atkopšana, pirms mēģināt sistēmas atjaunošanu.

Informāciju iespējams dublēt papildu ārējā cietajā diskā, tīkla diskā vai diskos. Dublējiet sistēmu šādos gadījumos:

Regulāri plānotā laikā

**PADOMS.** Uzstādiet atgādinājumu regulārai informācijas dublēšanai.

- Pirms dators tiek labots vai atjaunots.
- Pirms aparatūras vai programmatūras pievienošanas vai maiņas.

Norādījumi:

- Izveidojiet sistēmas atjaunošanas punktus, izmantojot Windows® sistēmas atjaunošanas līdzekli, un regulāri pārkopējiet tos optiskajā diskā vai ārējā cietajā diskā. Papildinformāciju par sistēmas atjaunošanas punktu lietošanu skatiet sadaļā Windows sistē[mas atjaunošanas punktu](#page-51-0) [izmantošana](#page-51-0) 44. lpp..
- Glabājiet personiskos failus bibliotēkā Dokumenti un regulāri dublējiet šo mapi.
- Saglabājiet logā, rīkjoslā vai izvēlnes joslā pielāgotos iestatījumus, izveidojot iestatījumu ekrānuzņēmumu. Ekrānuzņēmums var ietaupīt laiku, ja nepieciešams atkārtoti ievadīt preferences.

<span id="page-50-0"></span>Lai izveidotu ekrānuzņēmumu:

- **1.** Atveriet ekrānu, kuru nepieciešams saglabāt.
- **2.** Kopējiet ekrāna attēlu:

Lai kopētu tikai aktīvo logu, nospiediet taustiņu kombināciju alt+prt sc.

Lai kopētu visu ekrānu, nospiediet taustiņu prt sc.

- **3.** Atveriet tekstapstrādes programmas dokumentu un pēc tam atlasiet **Rediģēt > Ielīmēt**. Ekrāna attēls tiek pievienots dokumentā.
- **4.** Saglabājiet un izdrukājiet dokumentu.

## **Sistēmas Windows dublēšanas un atjaunošanas izmantošana**

Norādījumi:

- Nodrošiniet, lai dators pirms dublēšanas procesa sākšanas būtu pievienots maiņstrāvas avotam.
- Ieplānojiet pietiekami daudz laika, lai pabeigtu dublēšanas procesu. Atkarībā no failu lieluma šis process var ilgt vairāk nekā stundu.

Lai izveidotu dublējumu:

- **1.** Atlasiet **Sākt > Vadības panelis > Sistēma un drošība > Dublēšana un atjaunošana**.
- **2.** Lai ieplānotu un izveidotu dublējumu, izpildiet ekrānā redzamās instrukcijas.

**PIEZĪME.** Lai uzlabotu datora drošību, operētājsistēmā Windows® ir iekļauta lietotāja konta kontroles funkcija. Iespējams, ka, veicot tādus uzdevumus kā programmatūras instalēšana, utilītprogrammu palaišana vai Windows iestatījumu mainīšana, tiks prasīta jūsu atļauja vai parole. Papildinformāciju skatiet utilītprogrammā Palīdzība un atbalsts.

## <span id="page-51-0"></span>**Windows sistēmas atjaunošanas punktu izmantošana**

Sistēmas atjaunošanas punkts nodrošina iespēju noteiktā laika brīdī saglabāt un piešķirt nosaukumu cietā diska momentuzņēmumam. Ja vēlaties atcelt vēlāk veiktās izmaiņas, varat veikt atkopšanu uz šo punktu.

**PIEZĪME.** Atkopšana uz senāku atjaunošanas punktu neietekmē pēc jaunākā atjaunošanas punkta izveides saglabātos datu failus vai izveidotos e-pasta ziņojumus.

Varat arī izveidot papildu atjaunošanas punktus, kas palīdz labāk aizsargāt failus un iestatījumus.

#### **Kad veidot atjaunošanas punktus**

- Pirms programmatūras vai aparatūras pievienošanas vai maiņas
- Periodiski laikā, kad sistēma darbojas optimāli

**PIEZĪME.** Ja veicat atcelšanu uz atjaunošanas punktu un pēc tam pārdomājat, atjaunošanu iespējams atcelt.

#### **Sistēmas atjaunošanas punkta izveide**

- **1.** Atlasiet **Sākt > Vadības panelis > Sistēma un drošība > Sistēma**.
- **2.** Kreisajā rūtī noklikšķiniet uz **Sistēmas aizsardzība**.
- **3.** Noklikšķiniet uz cilnes **Sistēmas aizsardzība**.
- **4.** Izpildiet ekrānā redzamās instrukcijas.

#### **Atjaunošana uz iepriekšēju datumu un laiku**

Lai atjaunotu sistēmas stāvokli, kas atbilst noteiktam atjaunošanas punktam (izveidotam senākā datumā un laikā), kurā dators funkcionēja normāli, veiciet šīs darbības:

- **1.** Atlasiet **Sākt > Vadības panelis > Sistēma un drošība > Sistēma**.
- **2.** Kreisajā rūtī noklikšķiniet uz **Sistēmas aizsardzība**.
- **3.** Noklikšķiniet uz cilnes **Sistēmas aizsardzība**.
- **4.** Noklikšķiniet uz **Sistēmas atjaunošana**.
- **5.** Izpildiet ekrānā redzamās instrukcijas.

# <span id="page-52-0"></span>**7 Klientu atbalsta dienests**

Šajā nodaļā ir iekļautas sekojošas sadaļas:

- Sazināšanās ar klientu atbalsta dienestu
- **Uzlī[mes](#page-53-0)**

# **Sazināšanās ar klientu atbalsta dienestu**

Ja šajā lietotāja rokasgrāmatā, *HP piezīmjdatoru uzziņu rokasgrāmatā* vai utilītprogrammā Palīdzība un atbalsts sniegtajā informācijā nav atbildes uz jūsu jautājumiem, varat sazināties ar HP klientu atbalsta dienestu šajā vietnē:

<http://www.hp.com/go/contactHP>

**PIEZĪME.** Lai saņemtu atbalstu visā pasaulē, noklikšķiniet uz **Sazināties ar HP visā pasaulē** lapas kreisajā pusē vai dodieties uz [http://welcome.hp.com/country/us/en/wwcontact\\_us.html.](http://welcome.hp.com/country/us/en/wwcontact_us.html)

Šajā vietnē varat:

Tērzēt tiešsaistē ar HP speciālistu.

**PIEZĪME.** Ja tehniskā atbalsta tērzēšana nav pieejama noteiktā valodā, tā būs pieejama angliski.

- Nosūtīt e-pastu uz HP klientu atbalstu.
- Atrast HP klientu atbalsta tālruņu numurus visā pasaulē.
- Atrast HP servisa centru.

# <span id="page-53-0"></span>**Uzlīmes**

Datoram piestiprinātās uzlīmes sniedz informāciju, kas var būt nepieciešama, lai novērstu sistēmas darbības traucējumus vai atrodoties ar datoru ceļojumā ārzemēs:

● Sērijas numura etiķete — nodrošina svarīgu informāciju, tostarp:

![](_page_53_Picture_279.jpeg)

Sazinoties ar tehniskā atbalsta dienestu, sagatavojiet šo informāciju. Sērijas numura etiķete ir piestiprināta akumulatora nodalījuma iekšpusē.

- Microsoft® autentiskuma sertifikāts satur Windows izstrādājuma kodu. Izstrādājuma kods var būt nepieciešams, lai novērstu operētājsistēmas traucējumus vai to atjauninātu. Microsoft autentiskuma sertifikāts atrodas datora apakšdaļā.
- Normatīvās informācijas uzlīme sniedz normatīvo informāciju par datoru. Atbilstības zīme ir piestiprināta akumulatora nodalījuma iekšpusē.
- Bezvadu sakaru sertifikācijas uzlīme vai uzlīmes (tikai atsevišķiem modeļiem) sniedz informāciju par papildu bezvadu ierīcēm un to valstu vai reģionu apstiprinājuma marķējumiem, kurās šīs ierīces ir atļauts lietot. Ja jūsu datora modelim ir viena vai vairākas bezvadu sakaru ierīces, datoram ir pievienota viena vai vairākas sertifikācijas uzlīmes. Šī informācija var būt vajadzīga starptautiskos ceļojumos. Bezvadu sakaru sertifikācijas uzlīmes ir piestiprinātas akumulatora nodalījuma iekšpusē.

# <span id="page-54-0"></span>**8 Specifikācijas**

- leejas strāva
- [Darba vide](#page-55-0)

## **Ieejas strāva**

Šajā sadaļā iekļautā informācija par strāvu var būt noderīga, ja datoru vēlaties ņemt līdzi ārzemju ceļojumā.

Dators izmanto līdzstrāvu, ko var nodrošināt no maiņstrāvas vai līdzstrāvas avota. Maiņstrāvas avotam jābūt nominālvērtībām 100–240 V, 50–60 Hz. Lai arī datoru var darbināt no atsevišķa līdzstrāvas avota, tas ir jādarbina tikai ar tādu maiņstrāvas adapteri vai līdzstrāvas avotu, kuru šim datoram nodrošina vai kura izmantošanu ir apstiprinājusi kompānija HP.

Dators var darboties no līdzstrāvas, ja ir ievēroti tālāk minētie nosacījumi.

![](_page_54_Picture_253.jpeg)

## **Ārējas HP strāvas padeves līdzstrāvas kontaktdakša**

![](_page_54_Picture_9.jpeg)

**PIEZĪME.** Šis izstrādājums ir konstruēts Norvēģijas IT strāvas sistēmai ar vidējo kvadrātisko starpfāžu spriegumu, kas nepārsniedz 240 V.

**PIEZĪME.** Datora darba spriegums un strāva ir norādīti uzlīmē par sistēmas atbilstību normatīviem.

# <span id="page-55-0"></span>**Darba vide**

![](_page_55_Picture_168.jpeg)

# <span id="page-56-0"></span>**Alfabētiskais rādītājs**

#### **A**

akumulatora fiksators [14](#page-21-0) akumulatora nodalījums [14](#page-21-0), [46](#page-53-0) akumulators, maiņa [28](#page-35-0) atbalstītie diski [39](#page-46-0) atjaunošanas punkti [44](#page-51-0) atkopšana no atkopšanas diskiem [41](#page-48-0) atkopšana, izmantojot speciālo atkopšanas nodalījumu [40](#page-47-0) atkopšana, sistēmas [40](#page-47-0) atkopšanas diski [39](#page-46-0) atminas modulis ievietošana [35](#page-42-0) izņemšana [35](#page-42-0) maiņa [34](#page-41-0) atmiņas moduļu nodalījuma vāks izņemšana [34](#page-41-0) maiņa [36](#page-43-0) atmiņas moduļu sloti [14](#page-21-0) autentiskuma sertifikāta uzlīme [46](#page-53-0)

### **Ā**

ārējas HP strāvas padeves līdzstrāvas kontaktdakša [47](#page-54-0) ārējā monitora ports, identificēšana [11](#page-18-0)

#### **B**

bezvadu maršrutētājs, konfigurēšana [18](#page-25-0) bezvadu sakaru iestatīšana [17](#page-24-0) bezvadu sakaru sertifikācijas uzlīme [46](#page-53-0) bezvadu sakaru taustiņš, identificēšana [21](#page-28-0) bezvadu savienojuma indikators [7](#page-14-0)

bezvadu tīkls (WLAN), nepieciešamais aprīkojums [17](#page-24-0) bezvadu tīkls, savienojuma izveide [16](#page-23-0) Bluetooth uzlīme [46](#page-53-0) burtslēga indikators, identificēšana [7](#page-14-0)

#### **C**

ceļošana, līdzi ņemot datoru [46](#page-53-0) cietais disks izņemšana [31](#page-38-0) uzstādīšana [33](#page-40-0) cietā diska indikators [12](#page-19-0) cietā diska nodalījums, identificēšana [14](#page-21-0) cipartastatūra, integrētā [9](#page-16-0)

### **D**

darba vide [48](#page-55-0) darbību taustiņi audio kompaktdiska, DVD diska un BD diska vadīklas [20](#page-27-0) bezvadu sakari [21](#page-28-0) ekrāna attēla pārslēgšana [20](#page-27-0) ekrāna spilgtuma palielināšana [20](#page-27-0) ekrāna spilgtuma samazināšana [20](#page-27-0) identificēšana [9](#page-16-0) lietošana [20](#page-27-0) Palīdzība un atbalsts [20](#page-27-0) skaļruņu skaņas izslēgšana [21](#page-28-0) skaļuma regulēšana [21](#page-28-0) datu nesēja vadīklas, taustiņi [20](#page-27-0) digitālo datu nesēju slots, identificēšana [11](#page-18-0) displeja attēls, pārslēgšana [20](#page-27-0)

drošības kabeļa slots, identificēšana [10](#page-17-0) dublēšana personiskie faili [42](#page-49-0) pielāgoti loga, rīkjoslas vai izvēlnes joslas iestatījumi [42](#page-49-0)

### **E**

ekrāna attēls, pārslēgšana [20](#page-27-0) ekrāna spilgtuma taustiņi [20](#page-27-0)

#### **F**

f11 [40](#page-47-0) fiksators, akumulatora [14](#page-21-0)

#### **H**

HDMI ports, identificēšana [11](#page-18-0) HP Recovery Manager [40](#page-47-0)

#### **I**

ieejas strāva [47](#page-54-0) iekšējais mikrofons, identificēšana [13](#page-20-0) ieslēgšanas/izslēgšanas poga, identificēšana [8](#page-15-0) indikatori bezvadu savienojuma [7](#page-14-0) burtslēga [7](#page-14-0) cietais disks [12](#page-19-0) maiņstrāvas adapteris [10](#page-17-0) skārienpanelis [7](#page-14-0) strāva [7,](#page-14-0) [12](#page-19-0) tīmekļa kamera [13](#page-20-0) integrētā cipartastatūra, identificēšana [9,](#page-16-0) [22](#page-29-0) integrētās tīmekļa kameras indikators, identificēšana [13](#page-20-0) interneta savienojuma iestatīšana [17](#page-24-0)

IPS, lietošana [16](#page-23-0) izstrādājuma kods [46](#page-53-0)

#### **K**

komponenti apakšpuse [14](#page-21-0) augšpuse [5](#page-12-0) displejs [13](#page-20-0) kreisā puse [11](#page-18-0) labā puse [10](#page-17-0) priekšpuse [10](#page-17-0)

### **L**

ligzdas RJ-45 (tīkla) [11](#page-18-0) tīkls [11](#page-18-0)

#### **M**

maiņstrāvas adaptera indikators [10](#page-17-0) Microsoft autentiskuma sertifikāta uzlīme [46](#page-53-0)

### **N**

normatīvā informācija bezvadu sakaru sertifikācijas uzlīmes [46](#page-53-0) normatīvās informācijas uzlīme [46](#page-53-0)

### **O**

operētājsistēmas izstrādājuma kods [46](#page-53-0) Microsoft autentiskuma sertifikāta uzlīme [46](#page-53-0) optiskais diskdzinis, identificēšana [10](#page-17-0)

#### **P**

papildtastatūras, identificēšana [22](#page-29-0) pele, ārējā preferenču iestatīšana [23](#page-30-0) pogas ieslēgšanas/izslēgšanas [8](#page-15-0) skārienpaneļa ieslēgšana/ izslēgšana [5](#page-12-0) skārienpaneļa kreisā [6](#page-13-0) skārienpaneļa labā [6](#page-13-0) porti ārējais monitors [11](#page-18-0)

HDMI [11](#page-18-0) USB [10,](#page-17-0) [11](#page-18-0) produkta nosaukums un numurs, datora [46](#page-53-0)

#### **R**

rādītājierīces, preferenču iestatīšana [23](#page-30-0) RJ-45 (tīkla) ligzda, identificēšana [11](#page-18-0)

### **S**

savienotājs, strāvas [10](#page-17-0) sērijas numurs, datora [46](#page-53-0) sistēmas atjaunošanas izmantošana [44](#page-51-0) sistēmas atjaunošanas punkti [44](#page-51-0) sistēmas atkopšana [40](#page-47-0) skaļruņi, identificēšana [10](#page-17-0) skaļuma taustiņi, identificēšana [21](#page-28-0) skaņas izslēgšanas taustiņš, identificēšana [21](#page-28-0) skārienpanelis lietošana [23](#page-30-0) pogas [6](#page-13-0) skārienpaneļa ieslēgšanas/ izslēgšanas poga, identificēšana [5](#page-12-0) Skārienpaneļa indikators [5](#page-12-0) skārienpaneļa indikators, identificēšana [7](#page-14-0) skārienpaneļa pagriešanas žests [27](#page-34-0) skārienpaneļa ritināšanas žests [26](#page-33-0) skārienpaneļa savilkšanas žests [26](#page-33-0) skārienpaneļa tālummaiņas žests [26](#page-33-0) skārienpaneļa zona, identificēšana [6](#page-13-0) skārienpaneļa žesti pagriešana [27](#page-34-0) ritināšana [26](#page-33-0) savilkšana [26](#page-33-0) švīku vilkšana [27](#page-34-0) tālummaiņa [26](#page-33-0) slots, digitālie datu nesēji [11](#page-18-0)

strāvas indikatori, identificēšana [7,](#page-14-0) [12](#page-19-0) strāvas savienotājs, identificēšana [10](#page-17-0)

## **Š**

švīku vilkšanas skārienpaneļa žests [27](#page-34-0)

## **T**

taustiņi darbības [9](#page-16-0) esc [9](#page-16-0) fn [9](#page-16-0) Windows lietojumprogrammas [9](#page-16-0) Windows logotipa [9](#page-16-0) taustiņš esc, identificēšana [9](#page-16-0) taustiņš fn, identificēšana [9](#page-16-0) taustiņš num lk, identificēšana [22](#page-29-0) taustiņš Palīdzība un atbalsts [20](#page-27-0) tīkla ligzda, identificēšana [11](#page-18-0) tīmekļa kamera, identificēšana [13](#page-20-0) tīmekļa kameras indikators, identificēšana [13](#page-20-0)

### **U**

USB porti, identificēšana [10,](#page-17-0) [11](#page-18-0) uzlīmes bezvadu sakaru sertifikācija [46](#page-53-0) Bluetooth [46](#page-53-0) Microsoft autentiskuma sertifikāts [46](#page-53-0) normatīvā informācija [46](#page-53-0) sērijas numurs [46](#page-53-0) WLAN [46](#page-53-0)

## **V**

ventilācijas atveres, identificēšana [11](#page-18-0), [14](#page-21-0)

#### **W**

Windows lietojumprogrammu taustiņš, identificēšana [9](#page-16-0) Windows logotipa taustiņš, identificēšana [9](#page-16-0) **WI AN** aizsardzība [18](#page-25-0) savienojuma izveide [17](#page-24-0)

WLAN antenas, identificēšana [13](#page-20-0) WLAN ierīce [46](#page-53-0) WLAN iestatīšana [17](#page-24-0) WLAN moduļa slots [14](#page-21-0) WLAN uzlīme [46](#page-53-0)